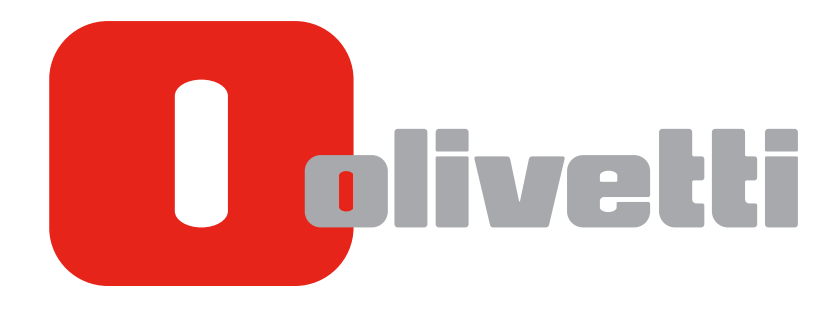

**USER'S GUIDE**

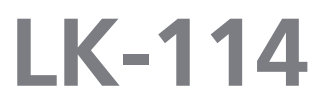

# **Table of Contents**

#### 1 Introduction

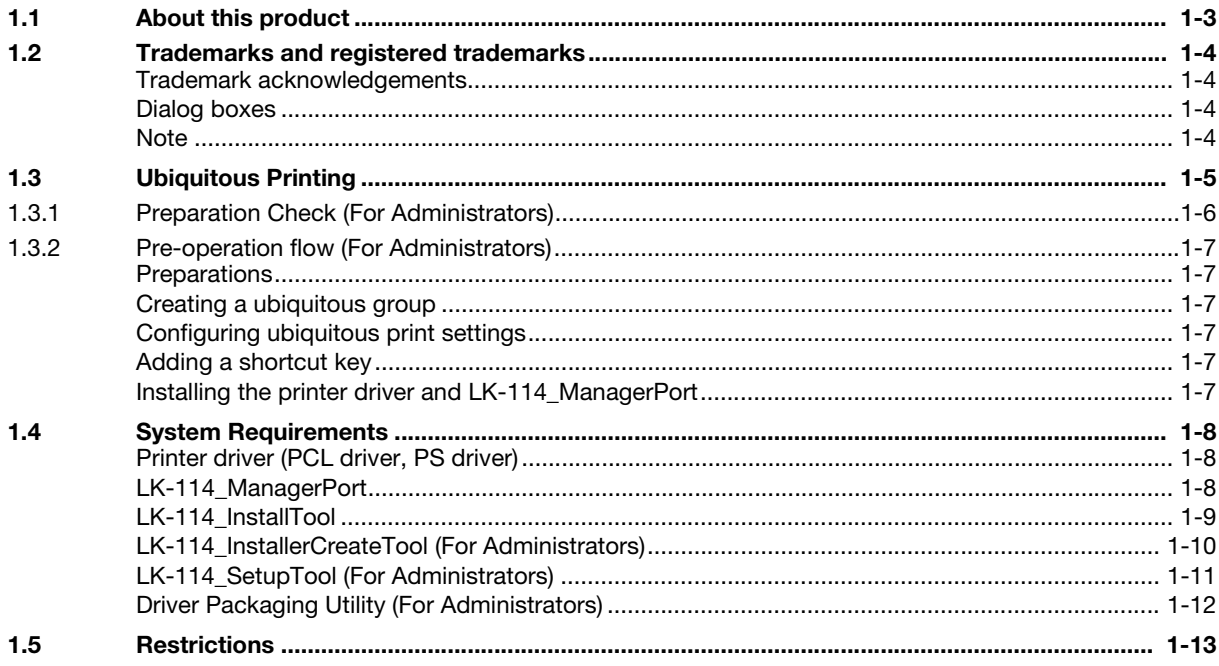

#### **Preparations (For Administrators)**  $\overline{2}$

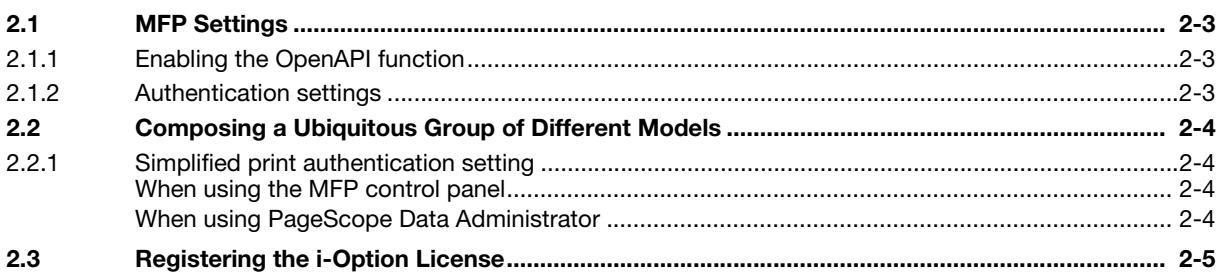

#### **Creating a Ubiquitous Group (For Administrators)**  $3<sup>1</sup>$

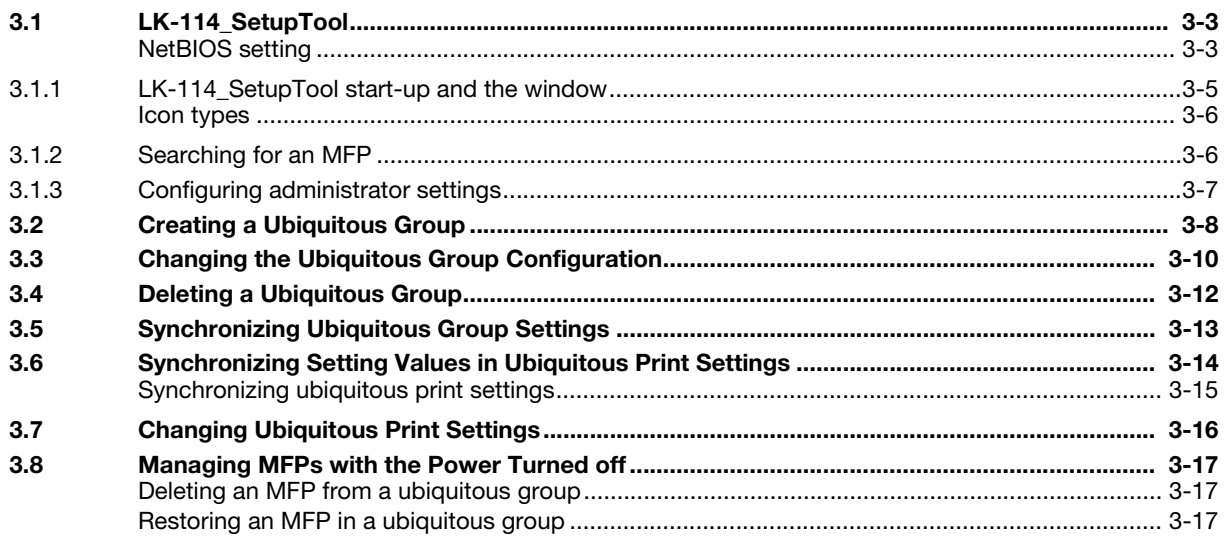

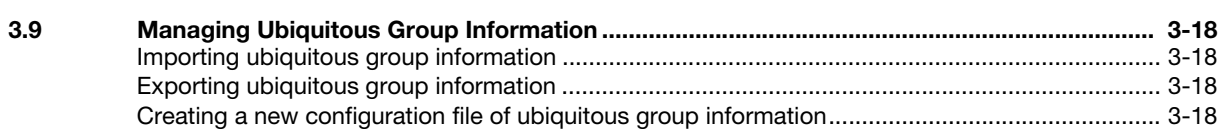

#### **Ubiquitous Print Settings (For Administrators)**  $\overline{4}$

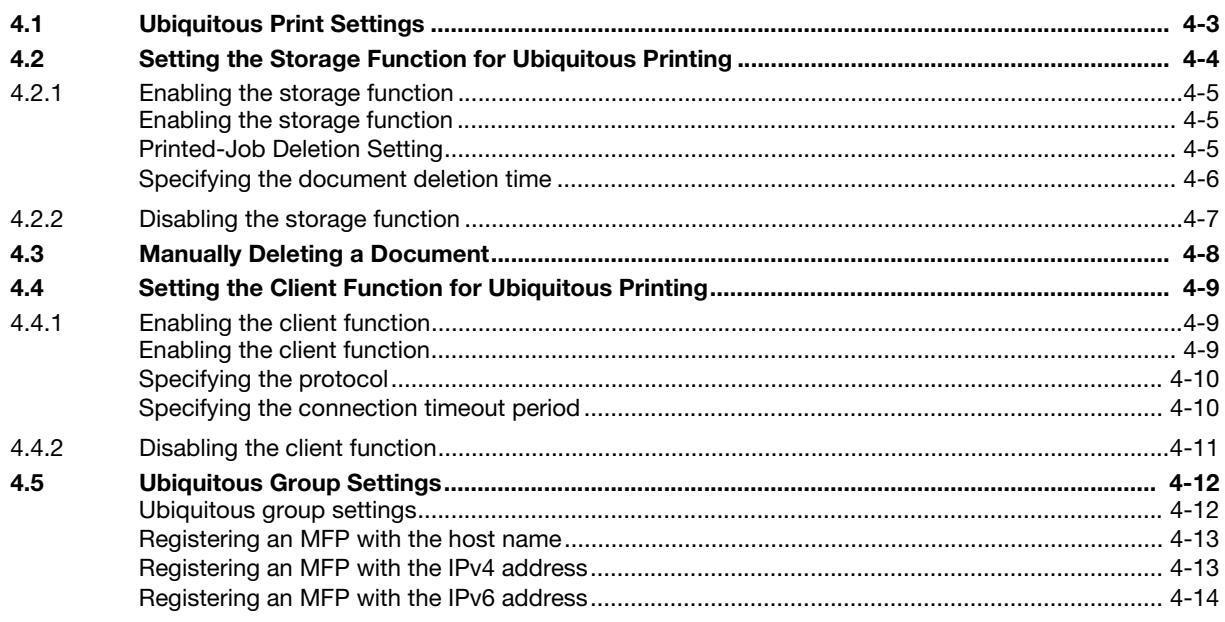

#### Adding a Shortcut Key to the Main Menu (For Administrators) 5

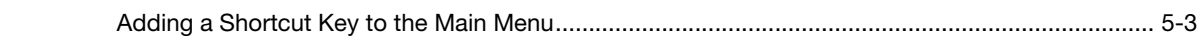

#### Installing the Printer Driver and LK-114\_ManagerPort  $6 \overline{6}$

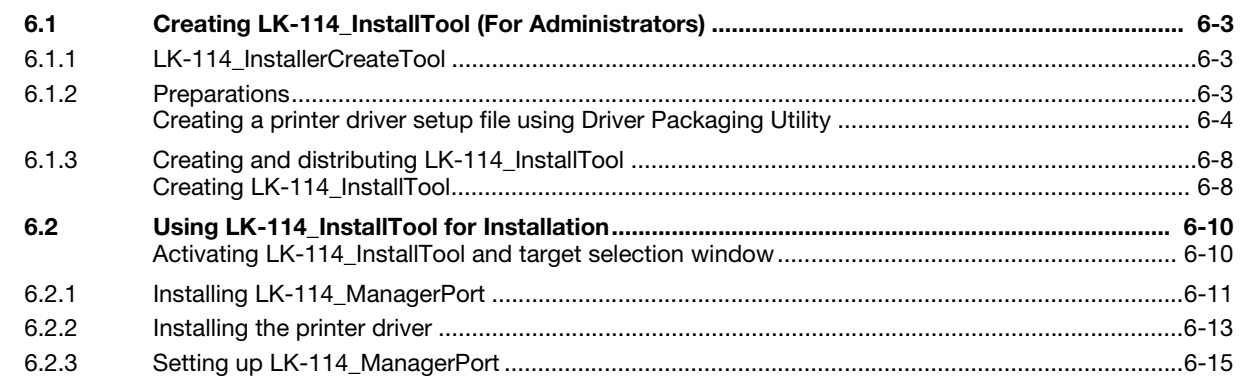

#### $\overline{7}$ Uninstalling the Printer Driver and LK-114\_ManagerPort

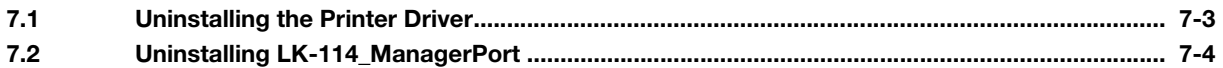

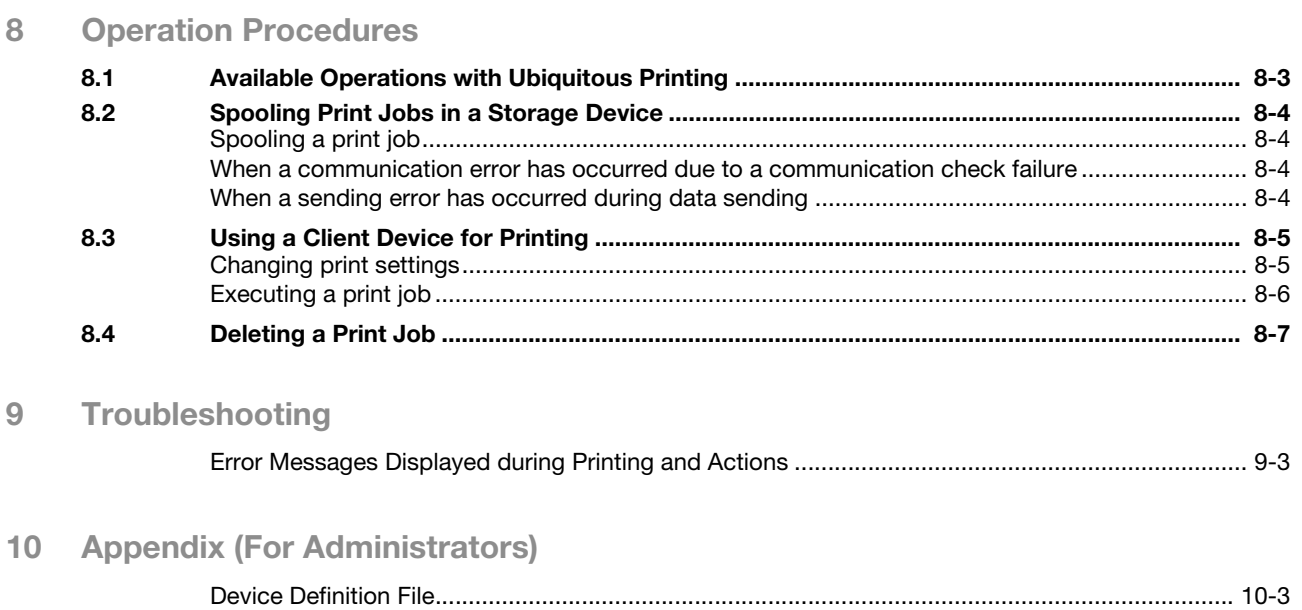

**The State** 

# [Introduction](#page-7-2)

# <span id="page-7-2"></span><span id="page-7-0"></span>1 Introduction

## 1.1 About this product

<span id="page-7-1"></span>Ubiquitous printing is a function that executes print jobs, which are spooled in an MFP once through the user's computer, from any MFP in a ubiquitous group that consists of multiple MFPs.

To use the ubiquitous print function, register the i-Option license in the MFP, and install the Upgrade Kit UK-204.

## 1.2 Trademarks and registered trademarks

#### <span id="page-8-1"></span><span id="page-8-0"></span>Trademark acknowledgements

Microsoft and Windows are either registered trademarks or trademarks of Microsoft Corporation in the United States and/or other countries.

All other company and product names are either trademarks or registered trademarks of their respective companies.

RSA BSAFE®

RSA and BSAFE® are either registered trademarks or trademarks of EMC Corporation in the United States and/or other countries.

License information

This product includes RSA BSAFE<sup>®</sup> Cryptographic software from EMC Corporation.

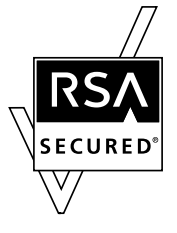

#### <span id="page-8-2"></span>Dialog boxes

The dialog boxes shown in this manual are those that appear in Windows 7.

#### $\sqrt{\mathsf{Reference}}$

The dialog boxes that appear in this document may differ from those that appear on your computer, depending on the installed devices and specified settings.

#### <span id="page-8-3"></span>**Note**

Unauthorized reproduction, translation or duplication of this document, whether in its entirety or in part, is strictly prohibited.

The contents of this document are subject to change without notice.

## 1.3 Ubiquitous Printing

<span id="page-9-0"></span>Ubiquitous printing is a function that executes print jobs, which are spooled in an MFP through the user's computer once, from any MFP in a ubiquitous group that consists of multiple MFPs.

The ubiquitous print function provides the following solutions.

- The size of the remaining print jobs can be reduced, thereby reducing printing costs and enhancing security.
- No print server is required, which reduces equipment costs and administrator load.
- If the target MFP is busy, it can be executed from another MFP, thereby enhancing operational efficiency.

Ubiquitous printing allows you to use the storage function to spool print jobs and the client function to execute print jobs in all MFPs that are in a ubiquitous group.

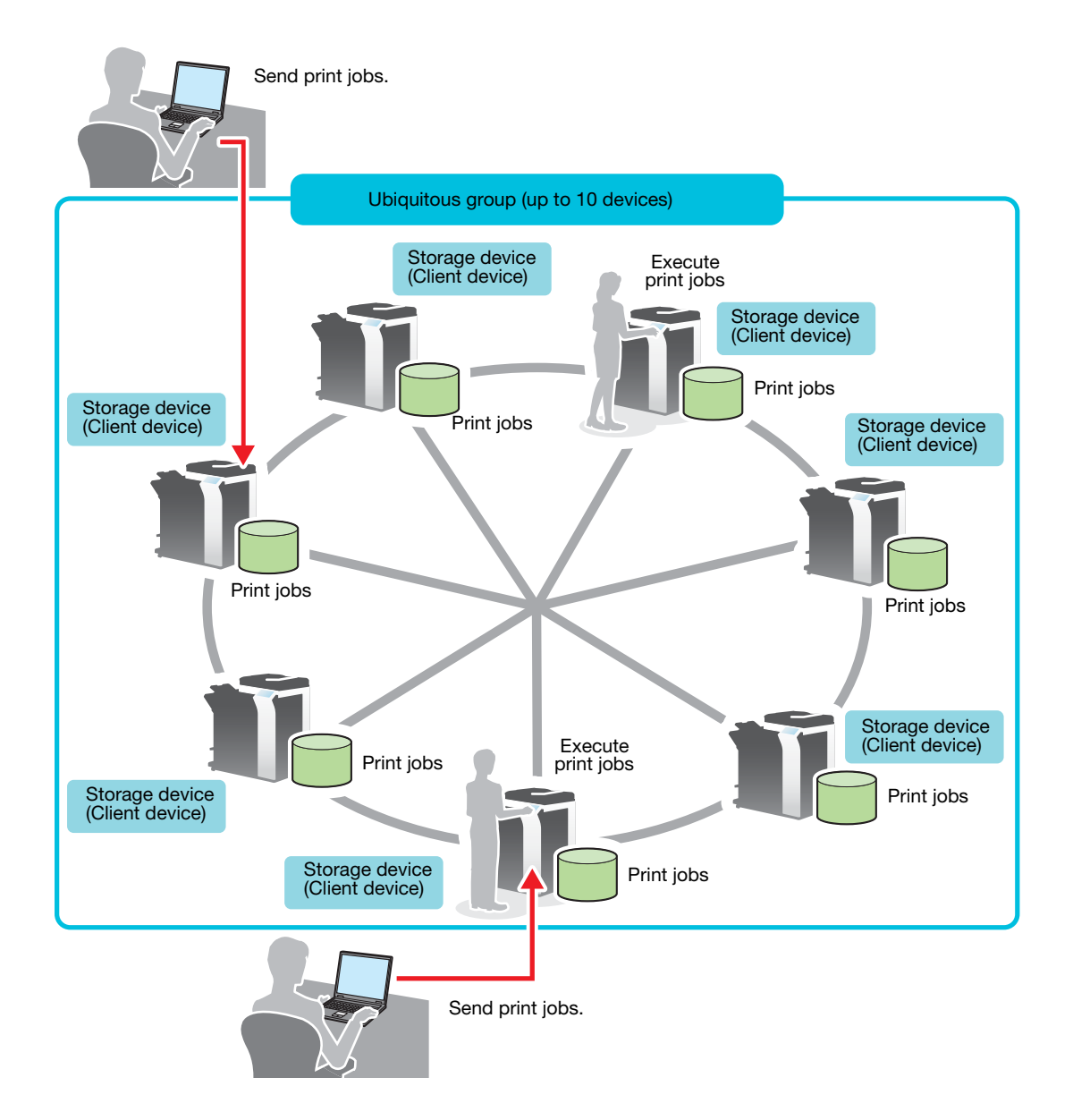

This guide provides the following information.

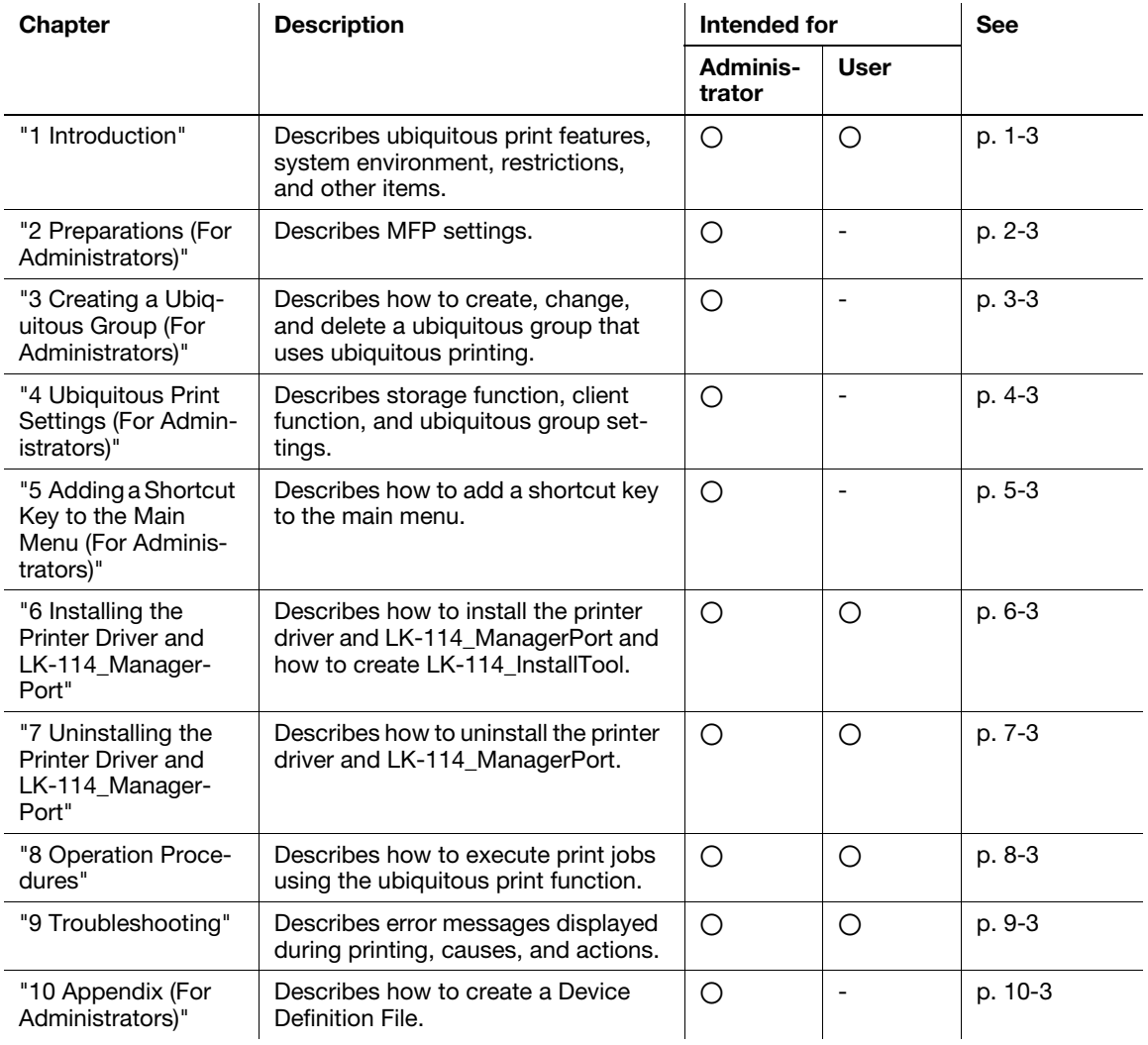

#### 1.3.1 Preparation Check (For Administrators)

<span id="page-10-0"></span>The following tools are required for preparations and settings to carry out ubiquitous printing.

- Printer driver (PCL and PS only)
- LK-114\_SetupTool
- LK-114\_InstallerCreateTool

Also, the following application is required to use LK-114\_InstallerCreateTool.

**•** Driver Packaging Utility

To use the ubiquitous print function, check that the below conditions are satisfied.

- Registering the i-Option license in the MFP
- Upgrade Kit UK-204 (mounted by service engineers)

#### **D**Reference

For details on how to register the i-Option license, refer to [page 2-5](#page-22-0).

#### 1.3.2 Pre-operation flow (For Administrators)

<span id="page-11-0"></span>The following preparations and settings are required to allow the user to carry out ubiquitous printing.

#### <span id="page-11-1"></span>**Preparations**

Configure the following MFP settings to use ubiquitous printing.

- MFP settings (OpenAPI setting, authentication setting)
- Registering the i-Option license

Configure this setting on the control panel of the MFP.

For details, refer to [page 2-3](#page-20-0).

#### <span id="page-11-2"></span>Creating a ubiquitous group

Specify the MFP to compose a ubiquitous group.

Configure a setting on the computer using LK-114\_SetupTool.

For details, refer to [page 3-3](#page-25-0).

#### <span id="page-11-3"></span>Configuring ubiquitous print settings

Configure a setting to enable the storage and client functions, and register MFPs to compose a ubiquitous group.

For details, refer to [page 4-3](#page-43-0).

#### <span id="page-11-4"></span>Adding a shortcut key

Add a shortcut key for ubiquitous printing to the main menu.

Configure this setting on the control panel of the MFP.

For details, refer to [page 5-3](#page-57-1).

#### <span id="page-11-5"></span>Installing the printer driver and LK-114\_ManagerPort

Install the printer driver and LK-114\_ManagerPort.

The installation order is as follows.

- 1. LK-114\_ManagerPort
- 2. Printer driver

If the user computer has administrator privileges:

You do not need to create LK-114 InstallTool. Distribute the printer driver and LK-114 ManagerPort to the user computer, then install them by executing [Setup.exe]. LK-114\_ManagerPort is contained in [LK-114\_InstallerCreateTool] - [InstForm] folder.

When the user computer has no administrator privileges:

You can create and distribute LK-114\_InstallTool with the administrator ID and password specified. To create LK-114\_InstallTool, use LK-114\_InstallerCreateTool and Driver Packaging Utility.

For details on how to create LK-114\_InstallTool, refer to [page 6-3](#page-60-1).

For details on how to install the printer driver and LK-114\_ManagerPort, refer to [page 6-3](#page-60-0).

## 1.4 System Requirements

<span id="page-12-0"></span>Ubiquitous printing is available under the following conditions.

#### <span id="page-12-1"></span>Printer driver (PCL driver, PS driver)

The conditions for operating the printer driver conform to the specifications of the target MFP. For details, refer to the relevant user's MFP guide.

#### <span id="page-12-2"></span>LK-114\_ManagerPort

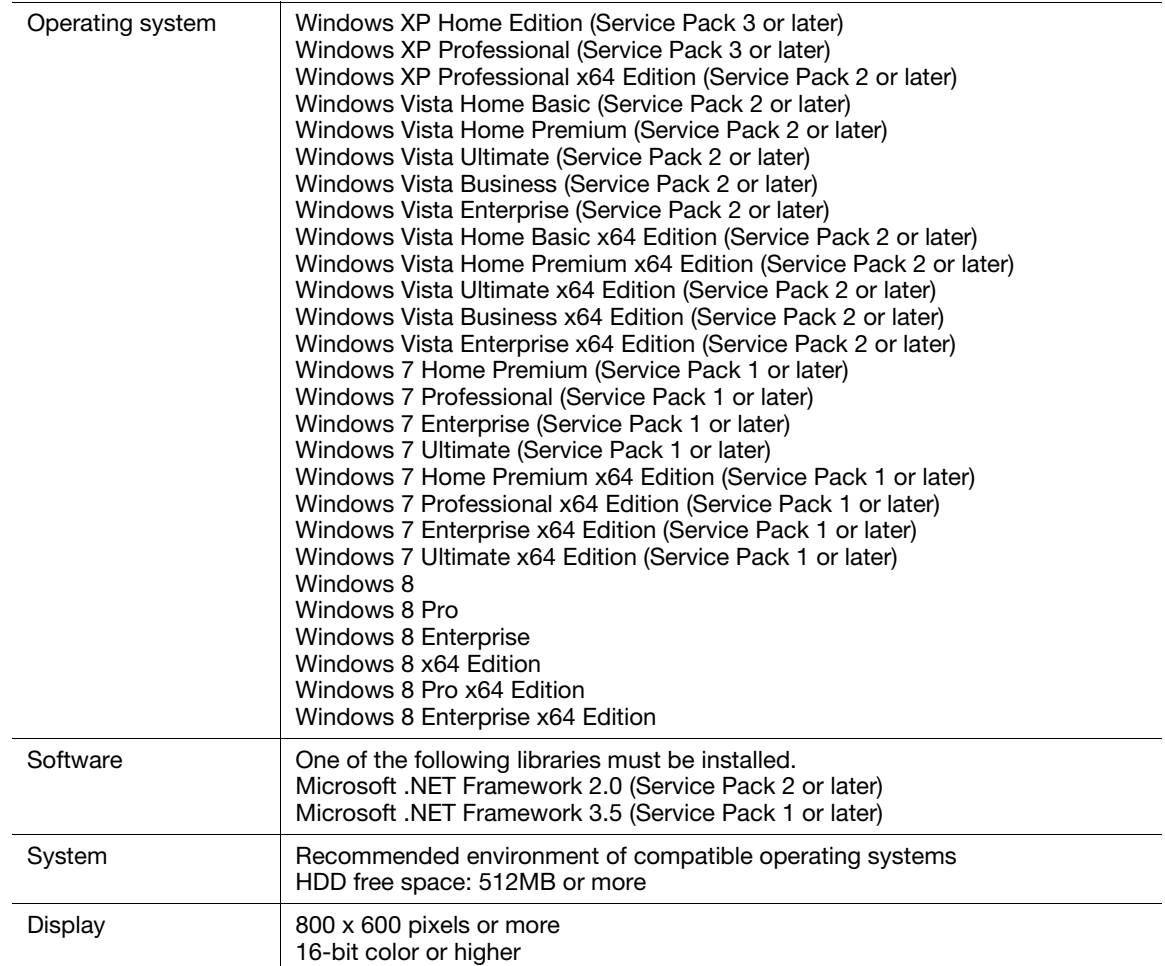

## <span id="page-13-0"></span>LK-114\_InstallTool

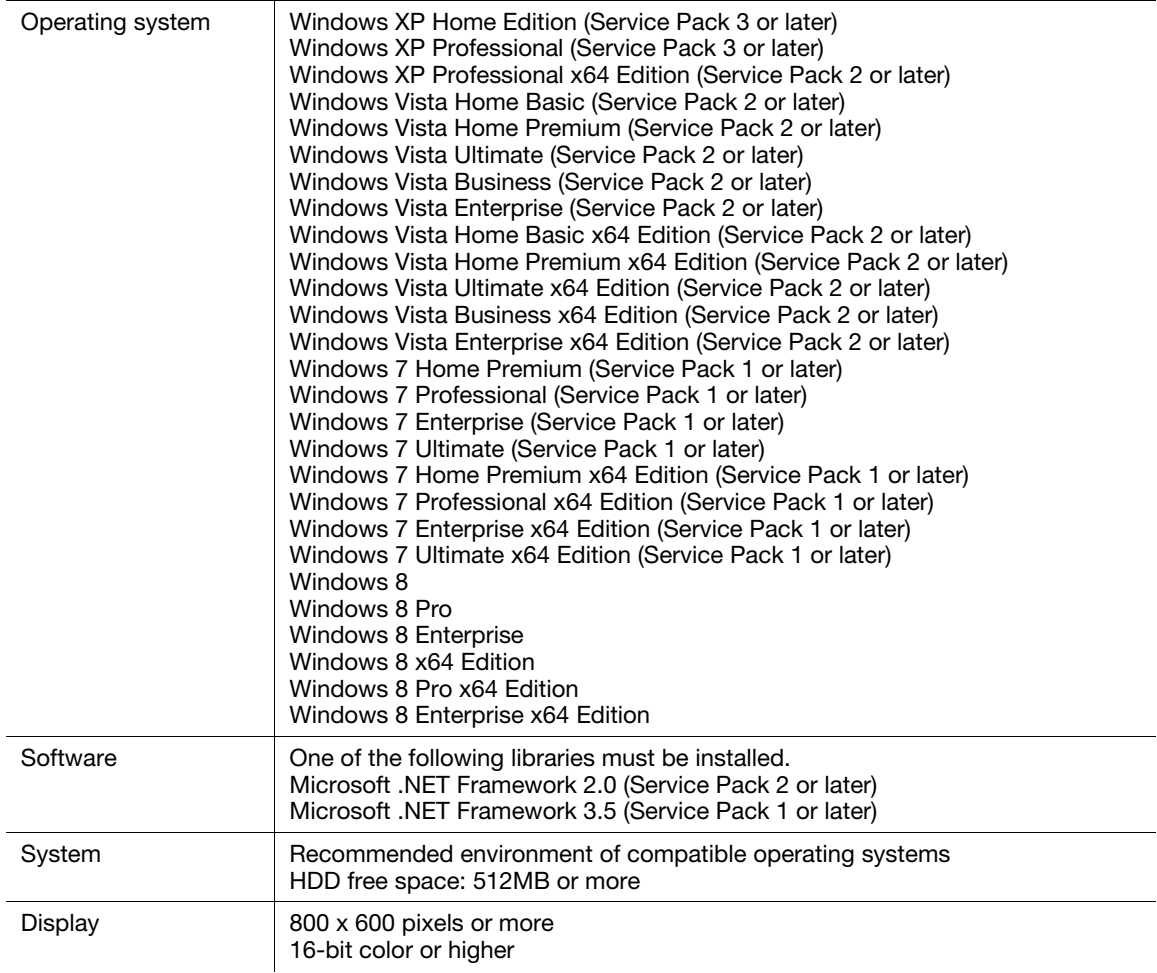

## <span id="page-14-0"></span>LK-114\_InstallerCreateTool (For Administrators)

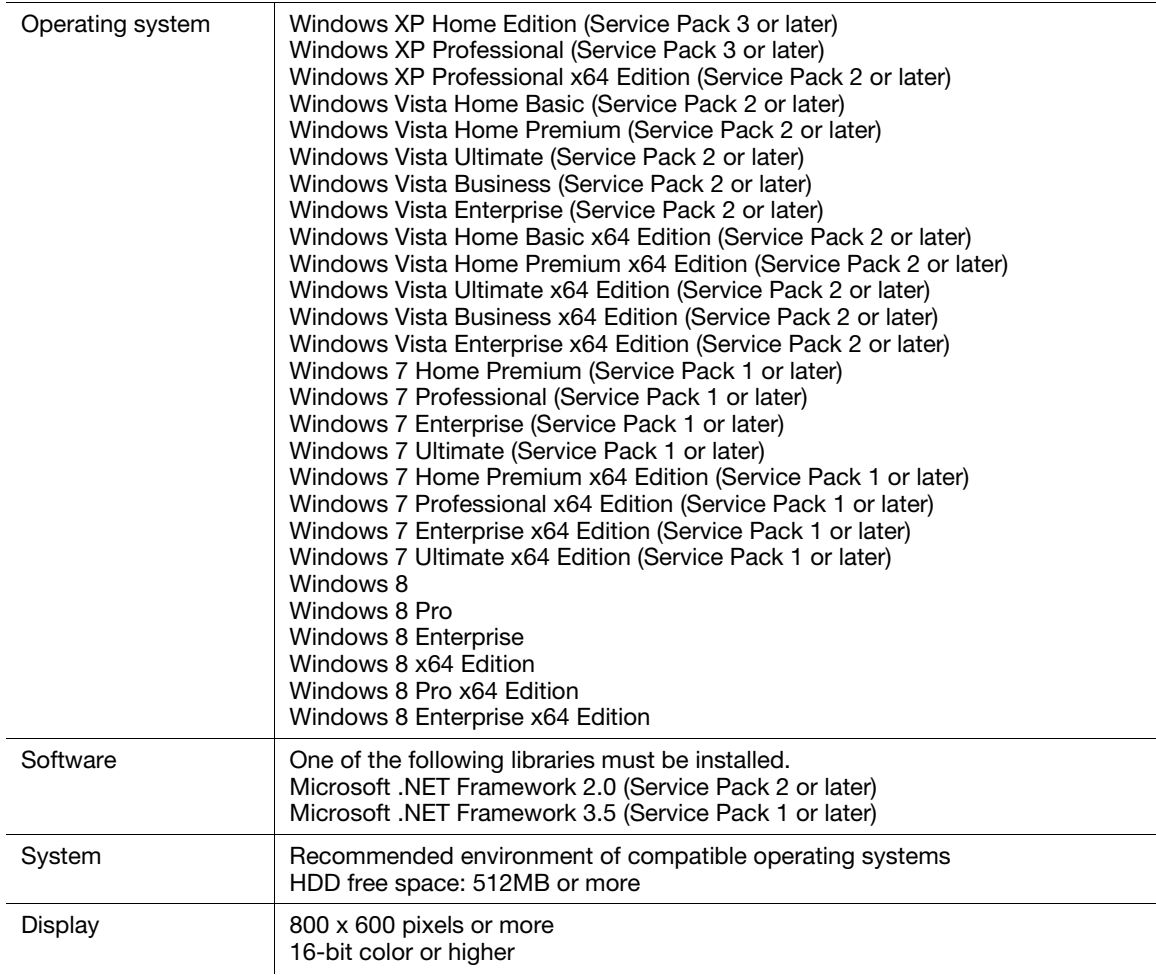

# <span id="page-15-0"></span>LK-114\_SetupTool (For Administrators)

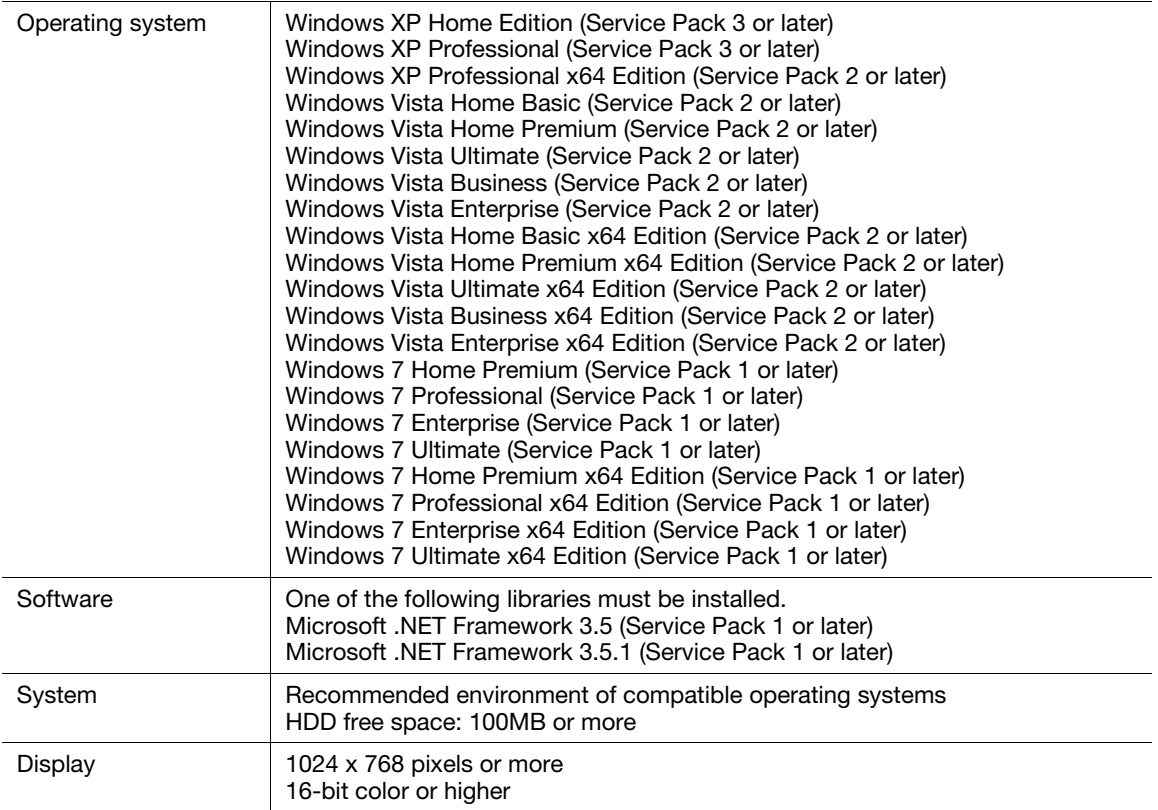

## <span id="page-16-0"></span>Driver Packaging Utility (For Administrators)

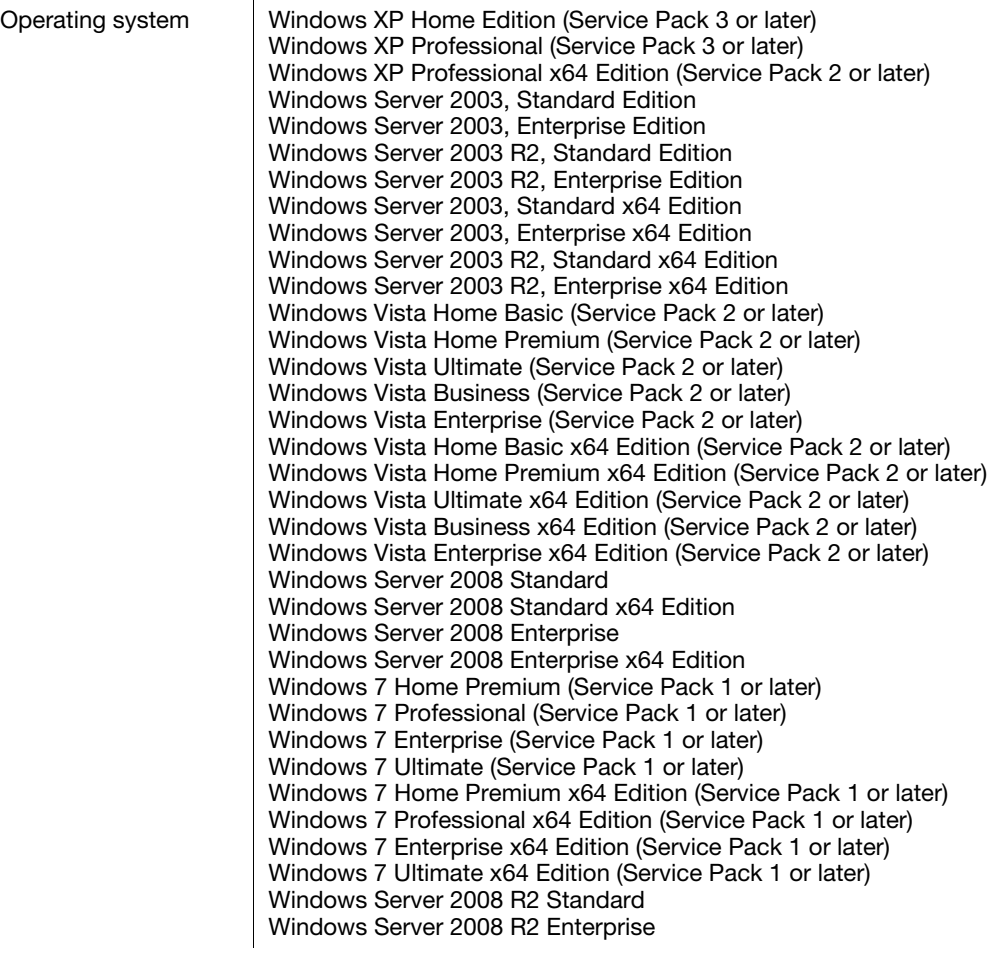

## 1.5 Restrictions

<span id="page-17-0"></span>The following restrictions are put in place to use ubiquitous printing.

- The Upgrade Kit UK-204 is required to use ubiquitous printing.
- A ubiquitous group can be composed of up to 10 MFPs.
- A ubiquitous group cannot be created over a WAN.
- No encryption is carried out to send print jobs from a storage device to a client device.
- Only the PCL and PS drivers on Windows environment are available. When you use the PCL driver, print jobs will be deleted without being spooled if [1200dpi (Rasterize on PC)] is selected for the jobs in [Resolution] in the [Quality] tab of the [Printing Preferences] window. To print using 1200 dpi, select [1200dpi (Rasterize on Device)] or use the PS driver. If a print job is sent using the PS driver, the print setting cannot be changed while prints are being made using a client device.
- The available authentication patterns are as follows. All MFPs that are in a ubiquitous group must be set to the same authentication pattern.
	- MFP Authentication
	- External Server Authentication
	- MFP Authentication + External Server Authentication (Destination: MFP Authentication)
	- MFP Authentication + External Server Authentication (Destination: External Server Authentication)
- Authentication can be performed using card authentication, biometric authentication or the control panel.
- The number of users is restricted depending on the MFP specification.
- The print job spool capacity of a single storage device is 100 documents per user, and the total is 5GB, up to 10,000 documents.
- Ubiquitous printing cannot be used together with the security enhancement mode, vendor mode, or integrated management device mode.
- When you are logging in to Windows with the Guest account, you cannot use LK-114\_ManagerPort unless the Guest account is changed.

#### **A**Reference

To compose a ubiquitous group of different models of MFPs, refer to [page 2-4](#page-21-0).

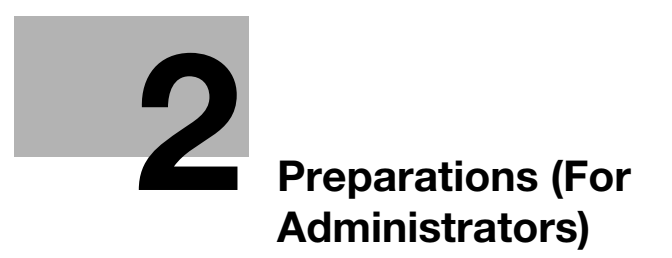

# <span id="page-20-4"></span><span id="page-20-0"></span>2 Preparations (For Administrators)

## 2.1 MFP Settings

<span id="page-20-1"></span>Configure the following MFP settings to use ubiquitous printing. Settings are required for all MFPs that use ubiquitous printing.

#### 2.1.1 Enabling the OpenAPI function

<span id="page-20-2"></span>On the MFP, select [Utility] - [Administrator Settings] - [System Connection] - [OpenAPI Settings] - [Access Setting], then check that the OpenAPI function is enabled.

#### $\sqrt{\mathsf{Reference}}$

If the SSL enable or disable mode is changed in [OpenAPI Settings] after ubiquitous printing settings [\(p. 4-3\)](#page-43-1) have been completed, specify the mode again using LK-114\_SetupTool ([p. 3-3](#page-25-1)).

The menu configuration of the MFP control panel varies depending on models and versions. For details on the procedure, refer to the relevant user's guide of each MFP.

#### 2.1.2 Authentication settings

<span id="page-20-3"></span>On the MFP, select [Utility] - [Administrator Settings], then select the desired option from the following user authentication methods. Set the same authentication pattern to all MFPs that are in a ubiquitous group.

- MFP Authentication
- **External Server Authentication**
- MFP Authentication + External Server Authentication (Destination: MFP Authentication)
- MFP Authentication + External Server Authentication (Destination: External Server Authentication)

#### dReference

To perform external server authentication using a card, select [Utility] - [Administrator Settings] - [User Authentication / Account Track], then enable the simplified print authentication setting.

The menu configuration of the MFP control panel varies depending on models and versions. For details on the procedure, refer to the relevant user's guide of each MFP.

License Kit LK-114 2-3

## 2.2 Composing a Ubiquitous Group of Different Models

<span id="page-21-0"></span>To compose a ubiquitous group of different models, follow the steps shown below to enable the simplified print authentication setting.

<span id="page-21-1"></span>This setting can be configured using the MFP control panel or Data Administrator.

#### 2.2.1 Simplified print authentication setting

This section describes how to enable the simplified print authentication setting.

#### <span id="page-21-2"></span>When using the MFP control panel

- 1 Tap [Utility] [Administrator Settings] [User Authentication / Account Track] [Print Simple Auth.] [Authentication Setting].
	- $\rightarrow$  When the administrator password entry screen appears, enter the administrator password.
- 2 Tap [Allow], then tap [OK].

#### <span id="page-21-3"></span>When using Data Administrator

- 1 Double-click a device in [Device list].
- 2 Click [Authentication settings] [Simple Print Authentication].
- 3 Select the [Enable Simple Print Authentication] check box.

## 2.3 Registering the i-Option License

<span id="page-22-0"></span>To add the ubiquitous print function to an MFP, register the i-Option license, then enable the function.

For details on how to register the i-Option license and enable the ubiquitous print function, refer to the relevant user's MFP guide.

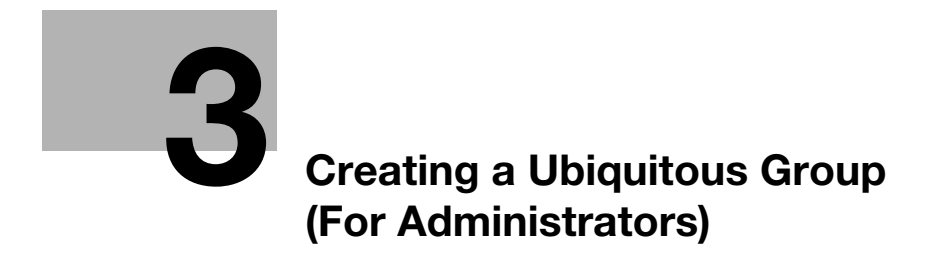

# <span id="page-25-3"></span>3 Creating a Ubiquitous Group (For Administrators)

<span id="page-25-0"></span>Create a ubiquitous group to use ubiquitous printing.

Up to 10 MFPs can be specified in one ubiquitous group. If necessary, multiple ubiquitous group can be created.

Each MFP in a ubiquitous group allows you to use both the storage function to spool print jobs and the client function to log in and execute print jobs.

#### Reference

A ubiquitous group cannot be created over a WAN.

LK-114\_SetupTool does not support IPv6. To use ubiquitous printing in IPv6, configure the required settings on the MFP control panel. For details, refer to [page 4-3](#page-43-0).

<span id="page-25-1"></span>To compose a ubiquitous group of different models of MFPs, refer to [page 2-4](#page-21-0).

## 3.1 LK-114\_SetupTool

LK-114\_SetupTool is a tool to create and manage a ubiquitous group that uses ubiquitous printing.

Using LK-114 SetupTool allows you to easily specify MFPs that are in a ubiquitous group or cancel the specification.

If the ubiquitous print settings are different between LK-114\_SetupTool and the MFP, they can be synchronized.

Prepare LK-114 SetupTool in advance, then copy it to any folder.

#### <span id="page-25-2"></span>NetBIOS setting

Before using LK-114 SetupTool, configure the NetBIOS setting as shown below.

The following shows the steps to use this tool in Windows 7.

1 Select [Start] - [Control Panel] - [Network and Internet] - [Network and Sharing Center] - [Local Area Connection].

This displays the local area connection status window.

2 Click [Properties].

This displays the local area connection properties window.

- 3 From the item list for connection, select [Internet Protocol Version 4 (TCP/IPv4)], then click [Properties]. This displays the properties window for Internet Protocol Version 4 (TCP/IPv4).
- 4 Click [Advanced].
- 5 Configure a NetBIOS setting on the [WINS] tab of the Advanced TCP/IP Settings window, then click [OK].
	- $\rightarrow$  Clear the [Enable LMHOSTS lookup] check box.
	- → In [NetBIOS setting], select [Disable NetBIOS over TCP/IP].

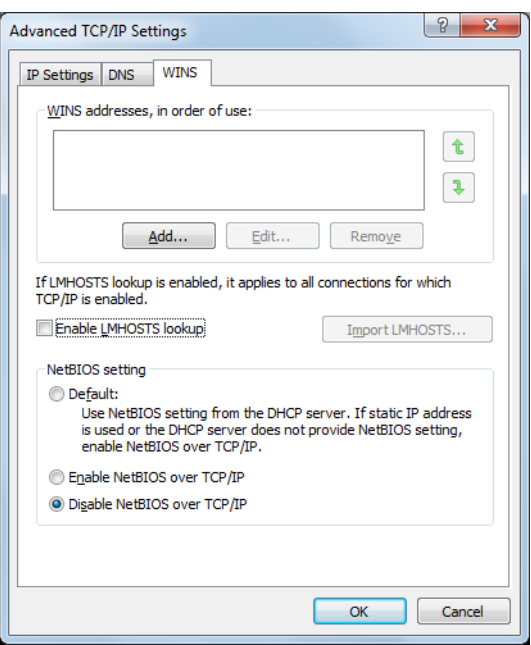

- 6 Select [Start] [All Programs] [Accessories] [Command Prompt].
- 7 Execute the following command: "ipconfig /flushdns".

 $\rightarrow$  Make sure to include a space between "ipconfig" and "/flushdns". The following message appears.

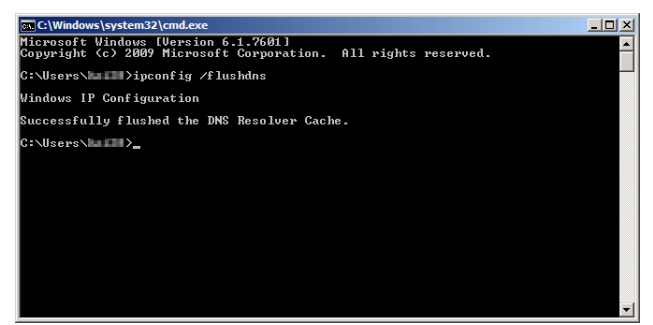

#### 3.1.1 LK-114\_SetupTool start-up and the window

<span id="page-27-0"></span>Log in to Windows with administrator privileges, then double-click [LK-114\_SetupTool.exe] to start LK-114\_SetupTool.

The MFP connected at start-up is searched automatically, and it is displayed in the MFP list area in the lefthand pane of the window.

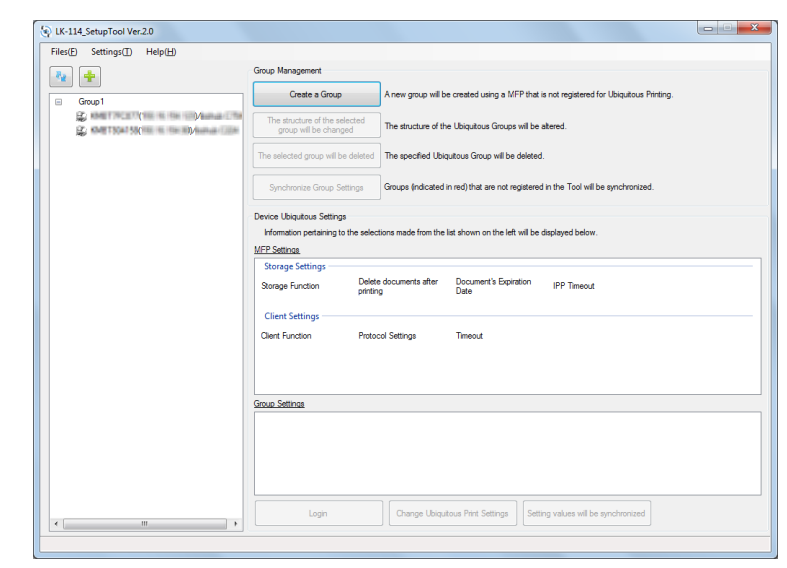

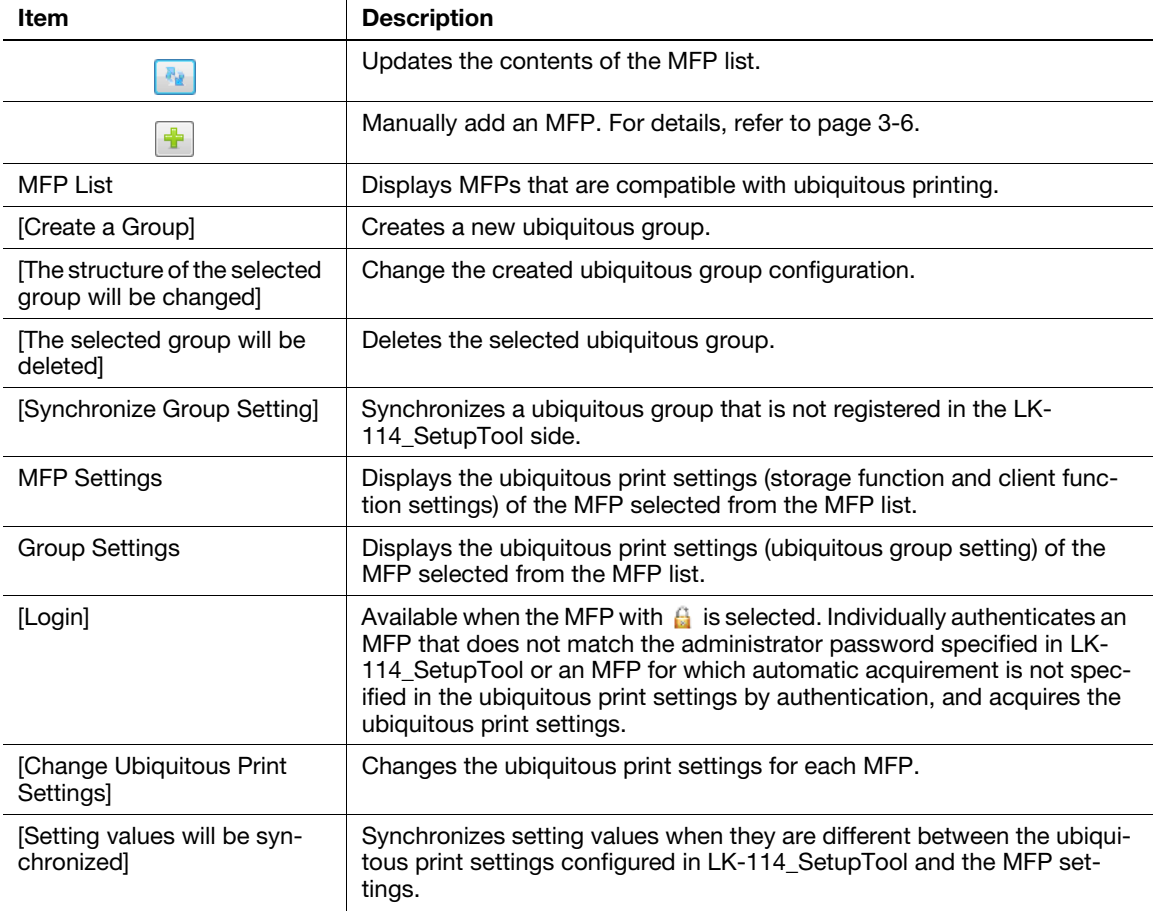

#### **A**Reference

Update processing may not be performed correctly depending on the DNS server environment. The processing operation may have caused a timeout. Change the timeout setting value in the administrator settings of LK-114\_SetupTool. For details on how to change the setting in LK-114\_SetupTool, refer to [page 3-7](#page-29-1).

If necessary, you can change the connection timeout setting value on the MFP. For details, refer to [page 4-10.](#page-50-1)

#### <span id="page-28-0"></span>Icon types

The following shows the meaning of each icon displayed in the MFP list.

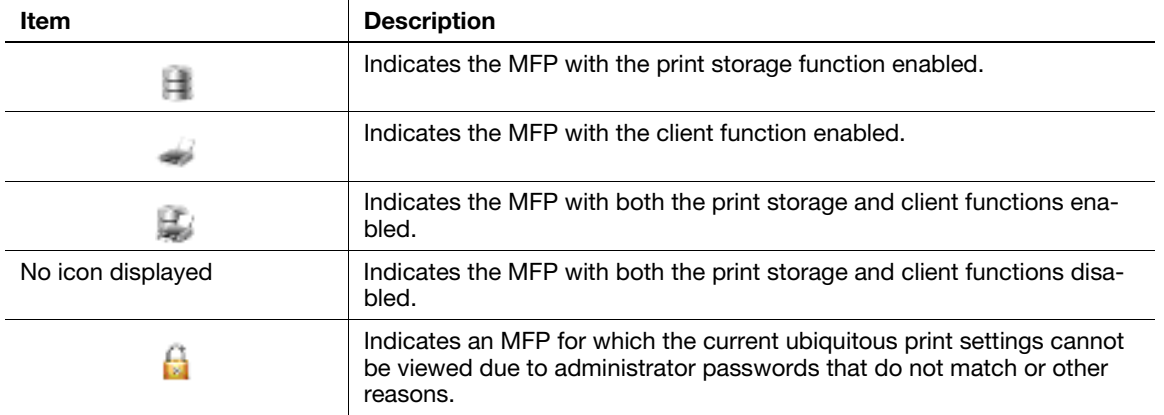

#### <span id="page-28-2"></span>3.1.2 Searching for an MFP

<span id="page-28-1"></span>Manually add an MFP to display it in the MFP list.

- $1$  Click  $\frac{1}{1}$ .
- 2 Enter the IP address or host name, then click [Add].

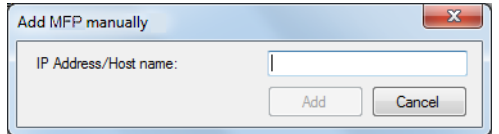

The MFP is added to the list.

## <span id="page-29-1"></span>3.1.3 Configuring administrator settings

<span id="page-29-0"></span>Configure administrator settings.

The following items can be specified in Administrator Settings.

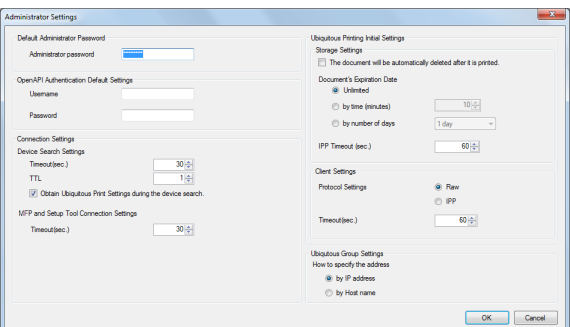

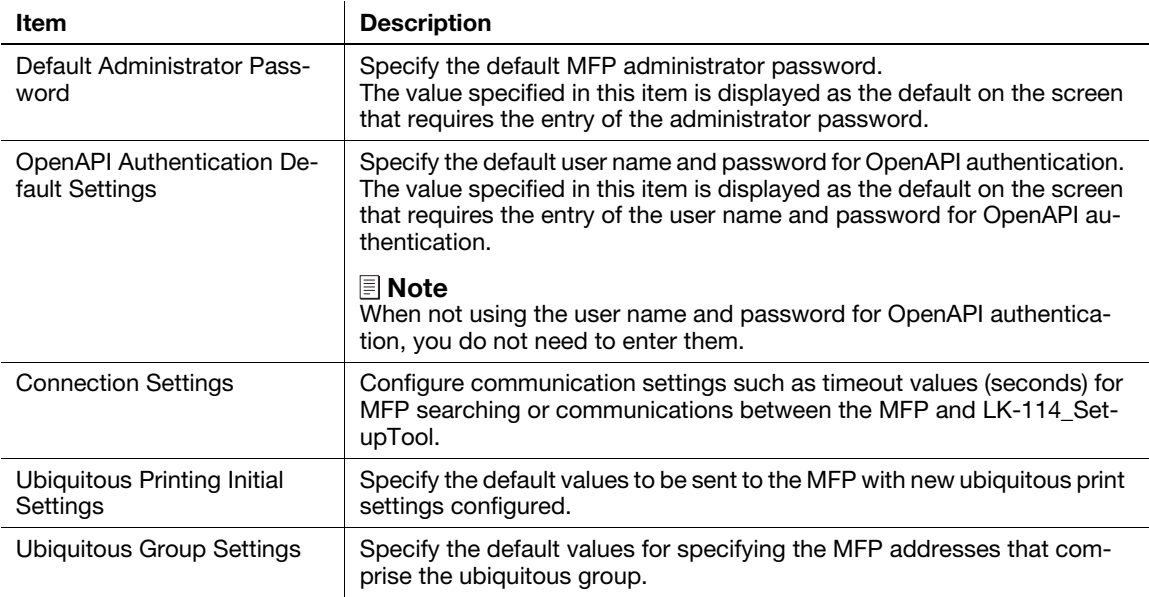

1 Select [Settings] - [Administrator Settings] on the menu bar.

The Administrator Settings page appears.

2 Specify each item, then click [OK].

## 3.2 Creating a Ubiquitous Group

<span id="page-30-0"></span>Create a new ubiquitous group with MFPs that are not set to ubiquitous printing.

1 Click [Create a Group].

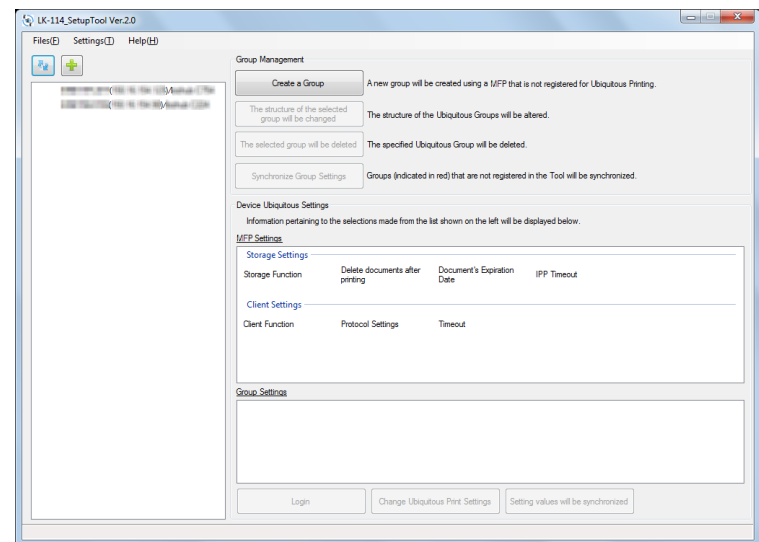

- 2 Enter the [Group name] of a ubiquitous group, then select the check box of the MFP to be assigned to a ubiquitous group.
	- → Up to 10 MFPs can be selected. The number of selected MFPs is displayed in [Select Devices].

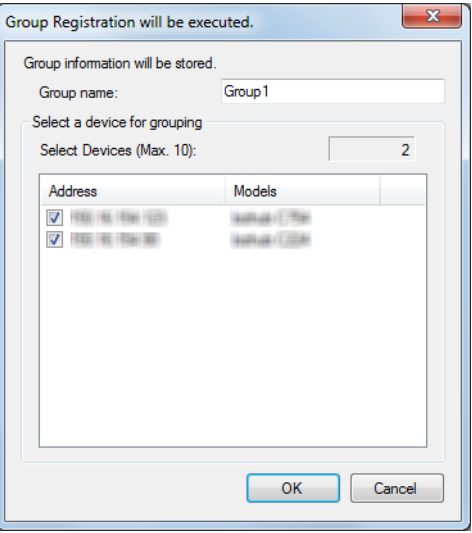

3 Click [OK].

- 4 Enter the MFP administrator password, and OpenAPI user name and password, then click [OK].
	- → When not using the user name and password for OpenAPI authentication, you do not need to enter the OpenAPI user name and password.

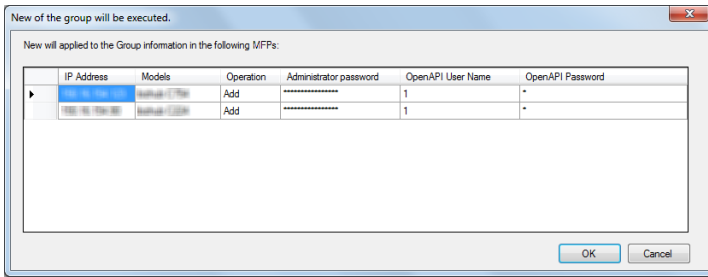

A ubiquitous group is created. After processing is completed, the new creation result window appears.

5 Click [Close].

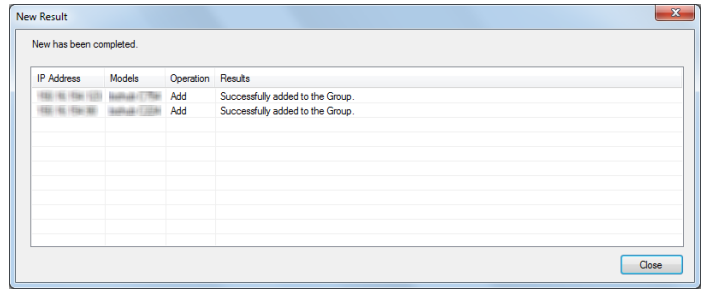

#### $\Box$ Reference

The default values can be specified for the administrator password, and OpenAPI user name and password in advance. For details, refer to [page 3-7.](#page-29-1)

## 3.3 Changing the Ubiquitous Group Configuration

<span id="page-32-0"></span>Change the created ubiquitous group configuration.

- 1 Select a ubiquitous group name from the MFP list, then click [The structure of the selected group will be changed].
	- $\rightarrow$  Selecting the ubiquitous group name enables the [The structure of the selected group will be changed] button.

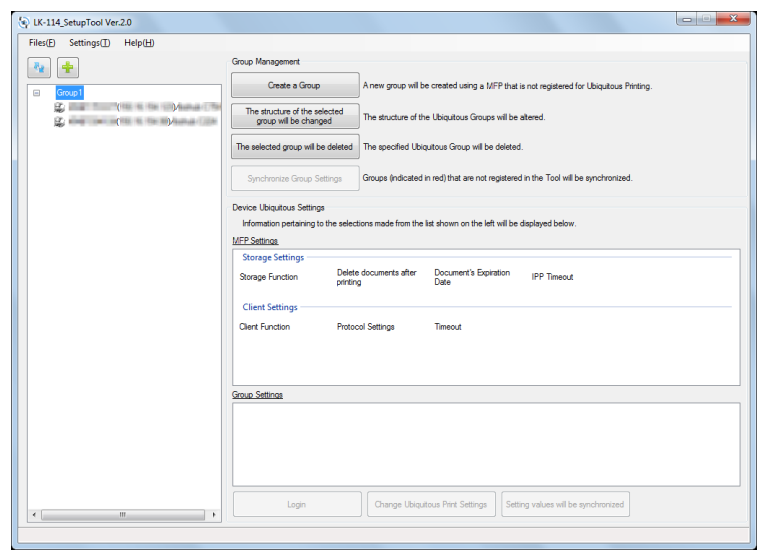

2 Change ubiquitous group information.

- $\rightarrow$  To change the ubiquitous group name, change [Group name].
- $\rightarrow$  To delete an MFP from a ubiquitous group, clear the check box of the MFP to be deleted.
- $\rightarrow$  To add an MFP to a ubiquitous group, select the check box of the MFP to be added.

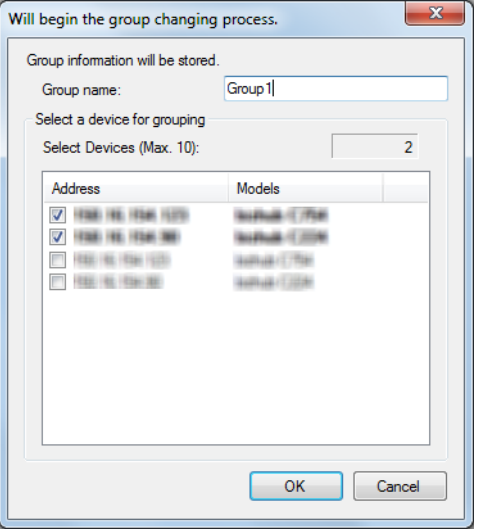

3 Click [OK].

- 4 Enter the MFP administrator password, and OpenAPI user name and password, then click [OK].
	- → When not using the user name and password for OpenAPI authentication, you do not need to enter the OpenAPI user name and password.

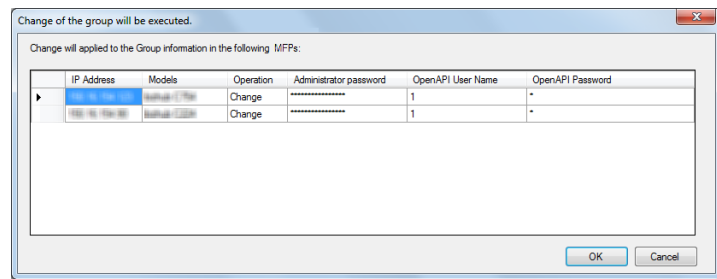

This changes the ubiquitous group configuration. After processing is completed, the change result window appears.

5 Click [Close].

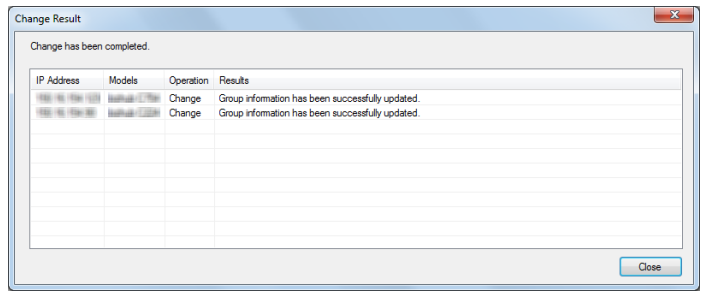

<span id="page-34-0"></span>Delete a ubiquitous group.

- 1 Select the ubiquitous group name to be deleted from the MFP list, then click [The selected group will be deleted].
	- $\rightarrow$  Selecting the ubiquitous group name enables the [The selected group will be deleted] button.

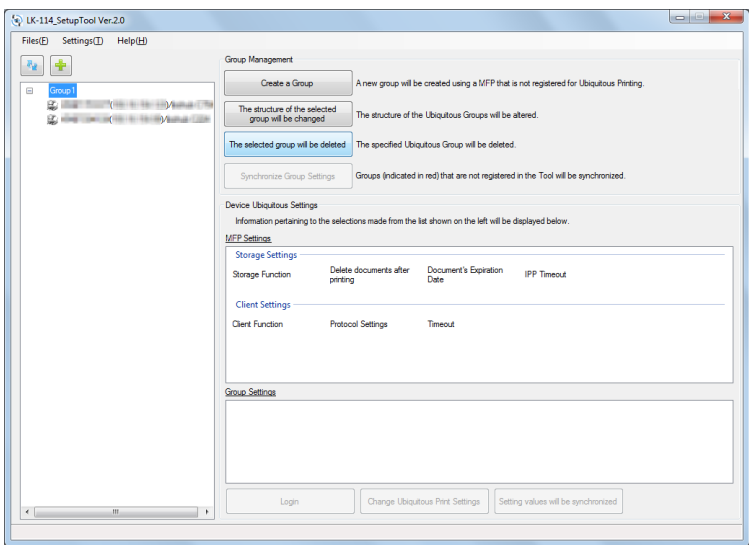

- 2 Enter the MFP administrator password, and OpenAPI user name and password, then click [OK].
	- → When not using the user name and password for OpenAPI authentication, you do not need to enter the OpenAPI user name and password.

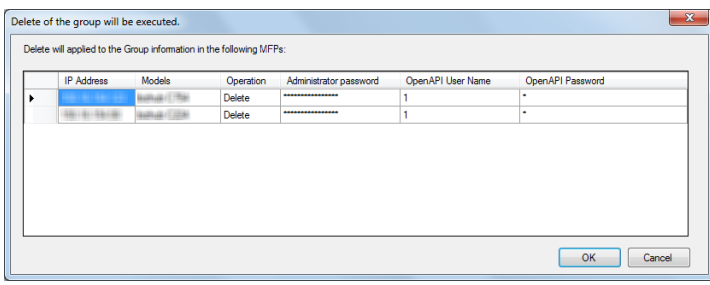

The ubiquitous group is deleted. After processing is completed, the deletion result window appears.

3 Click [Close].

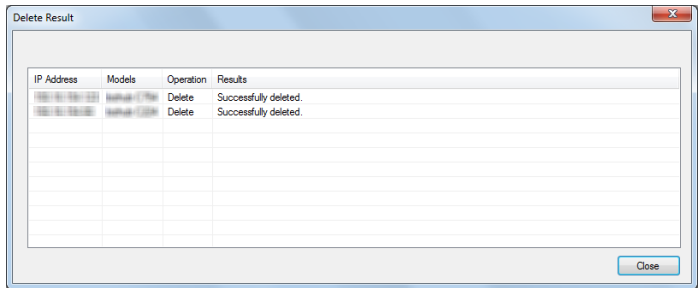

#### **A**Reference

This deletes group information stored in LK-114\_SetupTool.

Even if all MFPs composing a ubiquitous group are not deleted, group information is deleted from both LK-114\_SetupTool and the MFP list.

# 3.5 Synchronizing Ubiquitous Group Settings

<span id="page-35-0"></span>Synchronizes a ubiquitous group that is not registered in the LK-114\_SetupTool side.

If a ubiquitous group is not registered in LK-114\_SetupTool while LK-114\_SetupTool is restarted or settings are imported, its name is displayed in red.

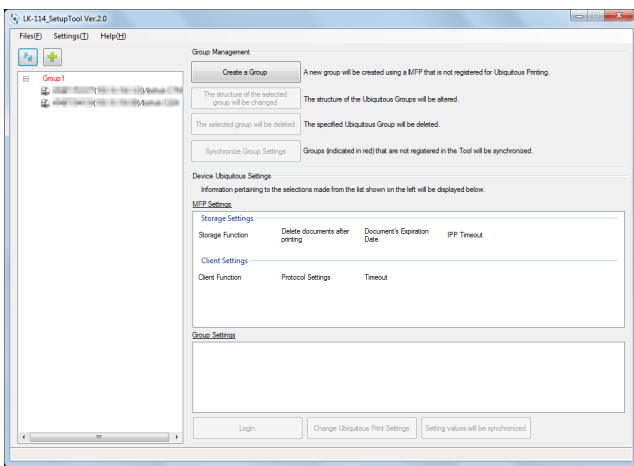

- $\parallel$  Select a ubiquitous group for which you want to synchronize the ubiquitous group settings, then click [Synchronize Group Settings].
	- $\rightarrow$  If the ubiquitous group displayed in red is selected from the MFP list, the [Synchronize Group Settings] button is enabled.

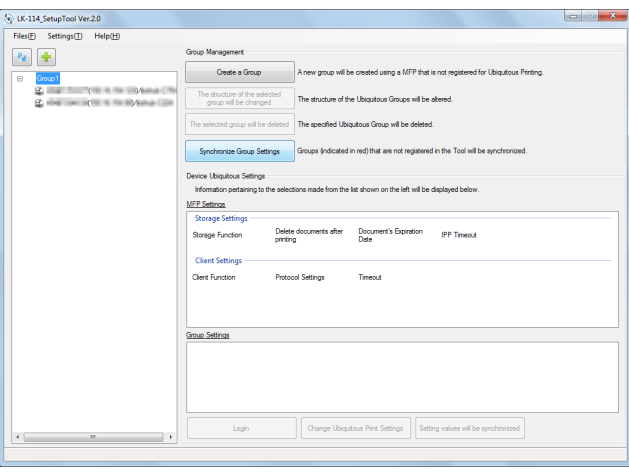

The confirmation dialog box appears.

2 Click [OK].

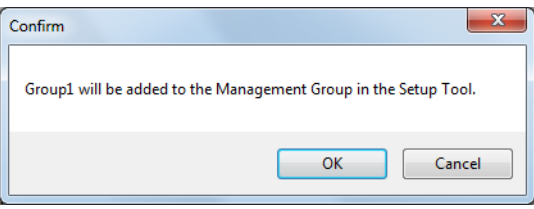

Ubiquitous group settings are synchronized, and the ubiquitous group name is changed from red to black.
# 3.6 Synchronizing Setting Values in Ubiquitous Print Settings

Synchronize ubiquitous print setting values between LK-114\_SetupTool and MFP.

If an MFP that has a ubiquitous print setting different from that of LK-114\_SetupTool is found when LK-114\_SetupTool is restarted or settings are imported, it is displayed in red.

If an MFP displayed in red is selected, the setting detail is displayed in [MFP Settings] and [Group Settings] in the right side pane of the window.

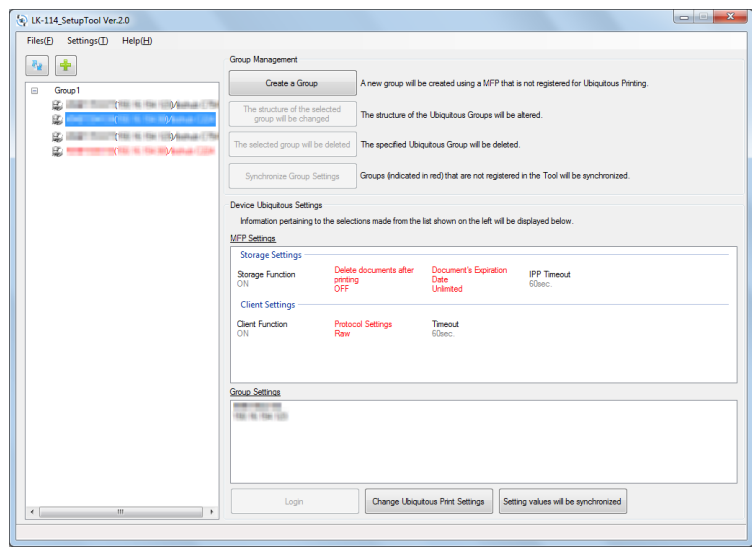

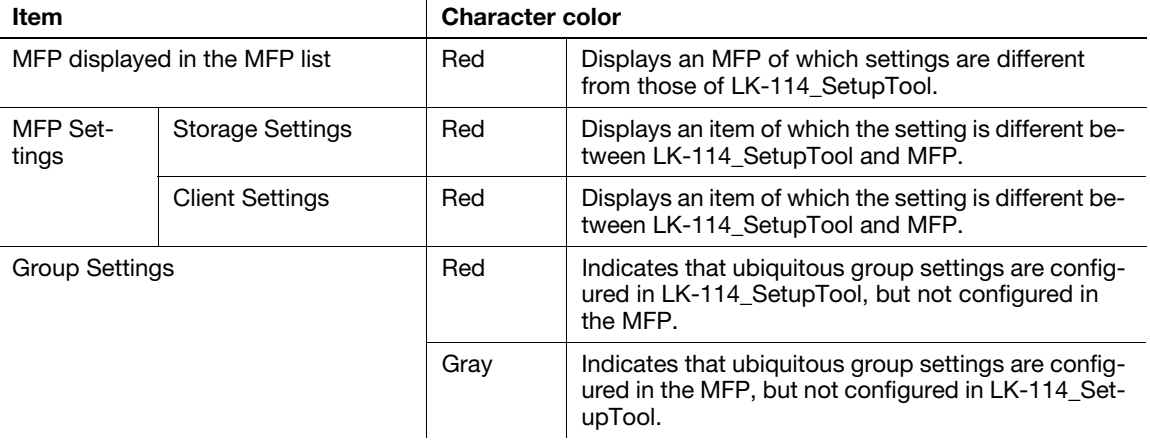

## Synchronizing ubiquitous print settings

- 1 Select an MFP for which you want to synchronize the setting value, then click [Setting values will be synchronized].
	- $\rightarrow$  If the MFP displayed in red is selected from the MFP list, the [Setting values will be synchronized] button is enabled.
- 2 Check the contents of [MFP Settings] and [Setup Tool Settings], then select the check boxes for the setting values to be updated.
	- $\rightarrow$  Check boxes are displayed for the items of which setting values are different between LK-114\_SetupTool and MFP.

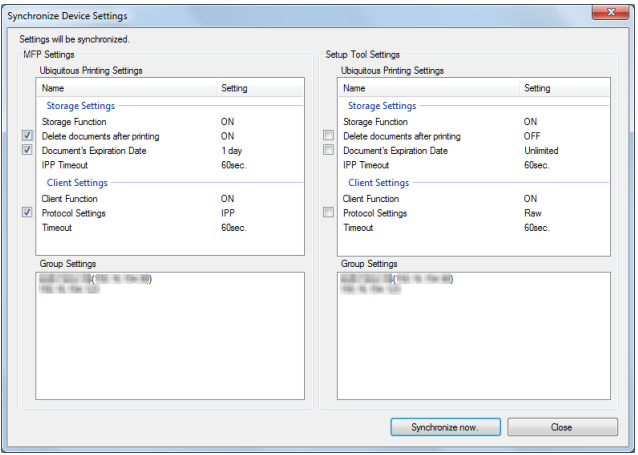

- 3 Click [Synchronize now.].
- 4 Enter the password into [Password] of [Administrator Information], and also enter the user ID and password into [User ID] and [Password] of [OpenAPI Authentication Information], then click [OK].
	- $\rightarrow$  When not using the user name and password for OpenAPI authentication, you do not need to enter the OpenAPI user name and password.

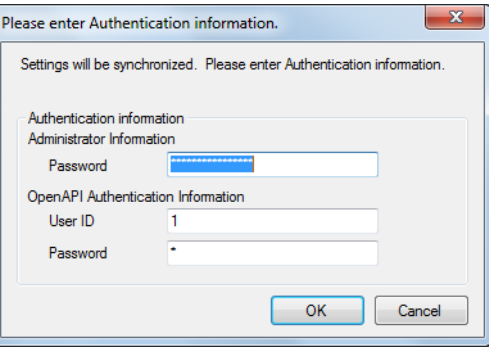

This starts the synchronization of setting values. After processing is completed, the completion window appears.

5 Click [OK].

# 3.7 Changing Ubiquitous Print Settings

Change ubiquitous print settings.

- 1 Select an MFP you want to change the ubiquitous print settings for, then click [Change Ubiquitous Print Settings].
	- $\rightarrow$  Selecting the desired MFP enables the [Change Ubiquitous Print Settings] button.
	- $\rightarrow$  If an MFP with  $\beta$  is selected, the authentication information entry window appears. Enter the appropriate authentication information.

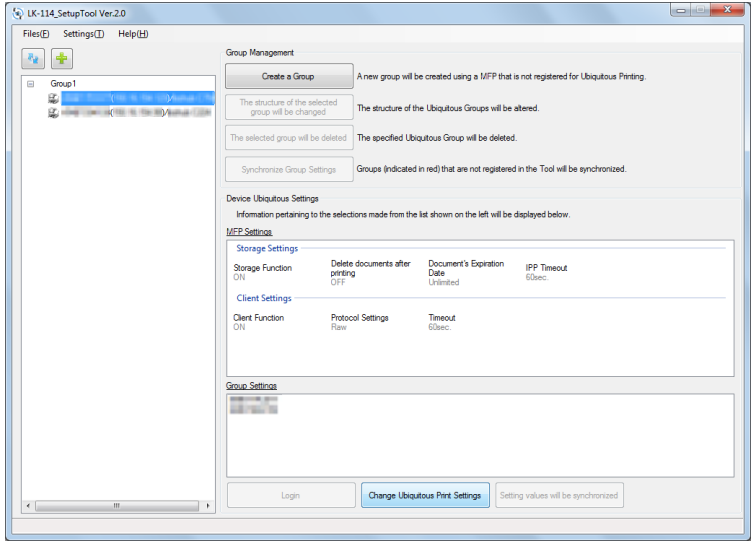

- 2 Change ubiquitous print settings.
	- $\rightarrow$  The ubiquitous print settings acquired from the MFP are currently displayed. Change settings as necessary.

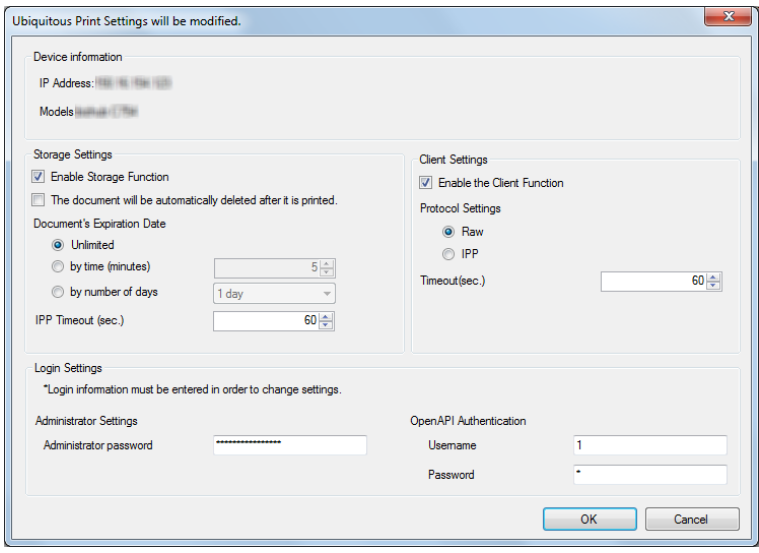

- 3 Enter login information in [Login Settings], then click [OK]. The ubiquitous print settings are changed. The setting change completion window then appears.
- 4 Click [OK].

# 3.8 Managing MFPs with the Power Turned off

Manage MFPs with the power turned off.

The MFPs with the power turned off are displayed in gray.

The MFPs that are powered off are not targeted for ubiquitous print settings and synchronization.

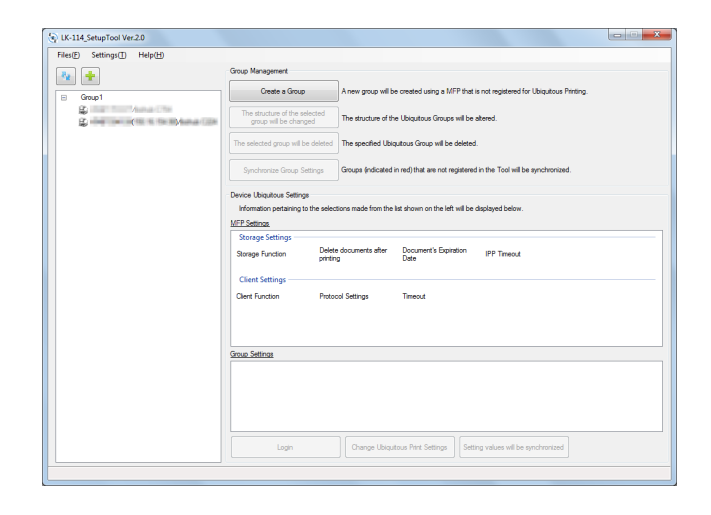

### Deleting an MFP from a ubiquitous group

Delete an MFP with the power turned off from a ubiquitous group.

- 1 Select a ubiquitous group of the MFP displayed in gray, then click [The structure of the selected group will be changed].
- 2 Delete the MFP with the power turned off from a ubiquitous group.
	- $\rightarrow$  For details on the operation procedure, refer to [page 3-10](#page-32-0).

#### Restoring an MFP in a ubiquitous group

- $\parallel$  Turn on the MFP that has been deleted from a ubiquitous group.
- 2 Click  $\sqrt{\frac{R_{\alpha}}{R_{\alpha}}}$

The MFP that has been deleted is detected, and it is displayed in the MFP list as an MFP that does not belong to any ubiquitous group.

The MFPs that are powered off are not targeted for ubiquitous print settings and synchronization.

# 3.9 Managing Ubiquitous Group Information

Multiple ubiquitous group information items can be managed by creating a configuration file for each network environment. The format of the configuration file is XML.

## Importing ubiquitous group information

- 1 Select [Files] [Import Settings] on the toolbar.
- 2 Select the target XML file on the import window, then click [Open].

Information of the configuration file is loaded, and displayed on the window.

#### $\sqrt{\phantom{\rule{0pt}{5.5pt}}}}$ Reference

If any unsaved modification information is found in the currently used file before import processing or a ubiquitous group is created while the target file is not exported, a message window appears to check whether to save the modification information before opening the import window.

## Exporting ubiquitous group information

- Select [Files] [Export Settings] on the toolbar.
- 2 Specify the storage folder on the export window before entering the file name, then click [Save].

The configuration file is saved with the current setting values.

# dReference

If a ubiquitous group is created using LK-114\_SetupTool without creating a configuration file, a confirmation message appears to check whether to save the configuration file. Clicking the [OK] button displays the export window.

## Creating a new configuration file of ubiquitous group information

- 1 Select [Files] [New] on the toolbar.
- 2 Specify the storage folder in the new creation window of the ubiquitous group management file, then click [Save].

# √aReference

After a configuration file has been created, the configured ubiquitous group settings are automatically detected when they are searched on the network, and they are saved in the management file that is created for the default ubiquitous group settings.

License Kit LK-114 3-18

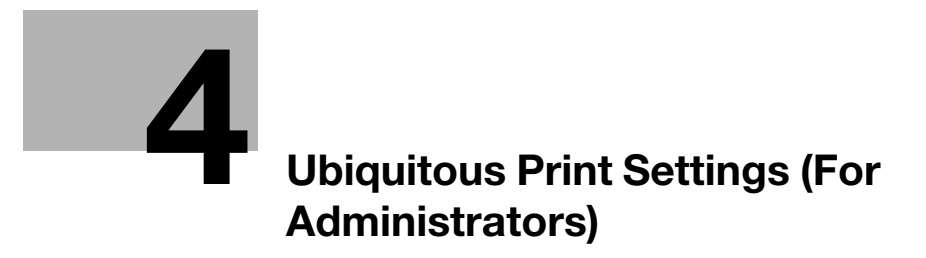

# <span id="page-43-0"></span>4 Ubiquitous Print Settings (For Administrators)

Ubiquitous print settings can be configured on an MFP.

#### dReference

When ubiquitous print settings are configured using LK-114 SetupTool, you do not need to configure them on an MFP.

This chapter describes how to configure ubiquitous print settings on the MFP control panel.

# 4.1 Ubiquitous Print Settings

To configure ubiquitous print settings, select [Utility] on an MFP used as a ubiquitous group.

The following items can be specified in [Universal Print Settings].

- Print Storage Function Settings Specify whether to enable or disable the storage function. Enabling this function also allows you to specify how to handle print jobs. For details, refer to [page 4-4](#page-44-0).
- **Client Function Settings** Specify whether to enable or disable the client function. Enabling this function also allows you to configure a setting related to a connection with a storage device. For details, refer to [page 4-9](#page-49-0).
- Ubiquitous Group Settings Register MFPs that are in a ubiquitous group. Up to 10 MFPs can be registered, including the MFP (self machine) for configuring ubiquitous group settings. For details, refer to [page 4-12.](#page-52-0)

# <span id="page-44-0"></span>4.2 Setting the Storage Function for Ubiquitous Printing

Set the storage function. Enabling the storage function allows you to spool print jobs that are sent from a user computer to the MFP with this function enabled.

The following items are available in [Store Print Documents Settings].

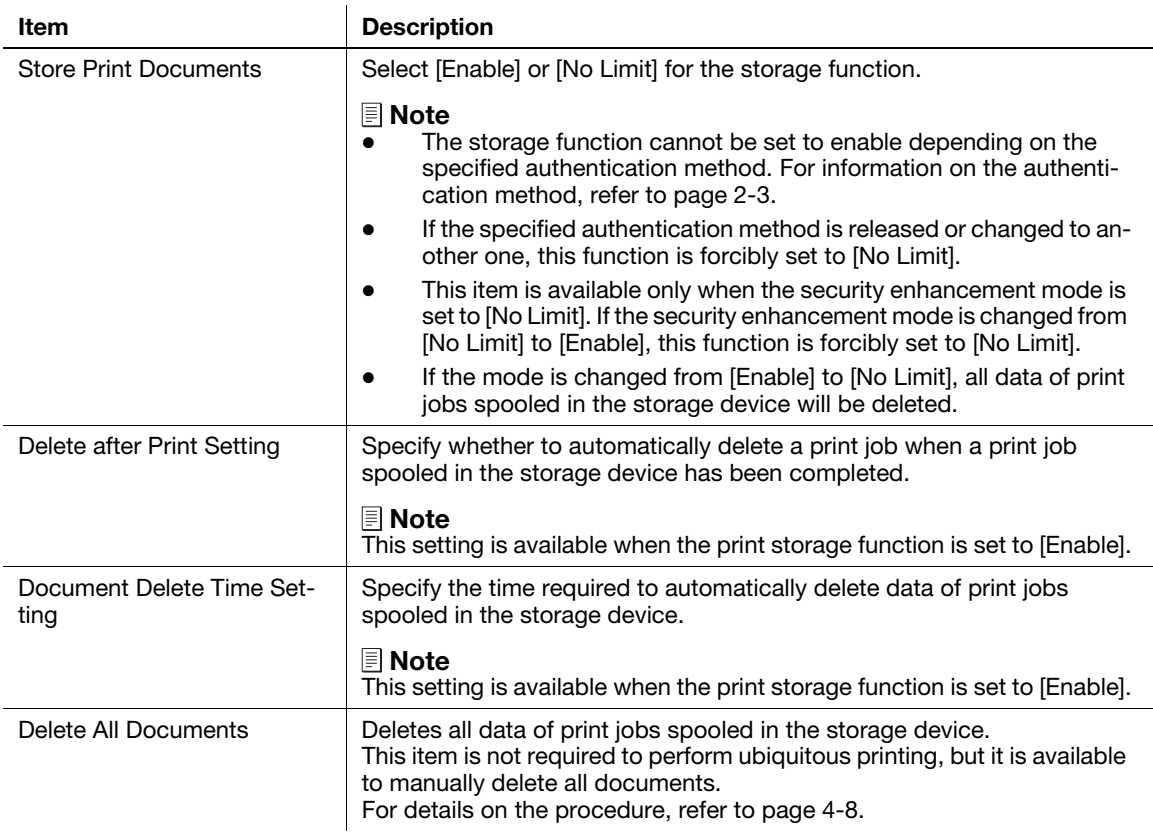

#### 4.2.1 Enabling the storage function

Enable the storage function for ubiquitous printing. Enabling this function also allows you to specify how to handle print jobs.

#### Enabling the storage function

- 1 Tap [Utility] [Administrator Settings] [System Connection] [Universal Print Settings] [Store Print Documents Settings] - [Store Print Documents].
	- $\rightarrow$  When the administrator password entry screen appears, enter the administrator password.
- 2 Tap [Enable], then tap [OK].

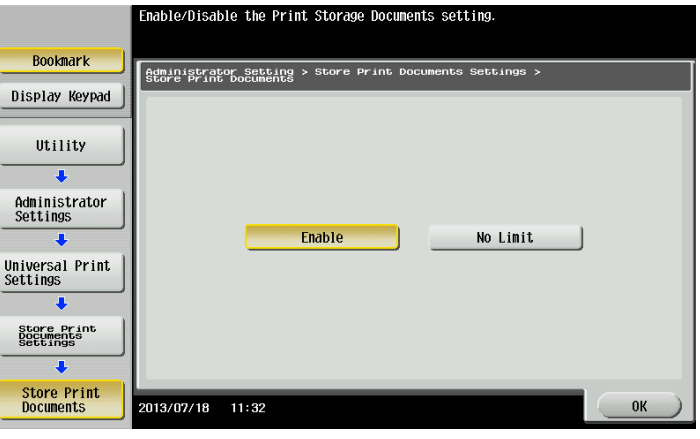

A message prompting you to turn the main power of the MFP off and then on again appears.

3 Turn the main power of the MFP off and then on again.

#### Printed-Job Deletion Setting

- 1 Tap [Utility] [Administrator Settings] [System Connection] [Universal Print Settings] [Store Print Documents Settings] - [Delete after Print Setting].
	- $\rightarrow$  When the administrator password entry screen appears, enter the administrator password.
- 2 Select [Yes] or [No].
	- $\rightarrow$  Selecting [Yes] automatically deletes a document when a print job has been executed.
	- $\rightarrow$  Selecting [No] will result in no documents being deleted when a print job has been executed.

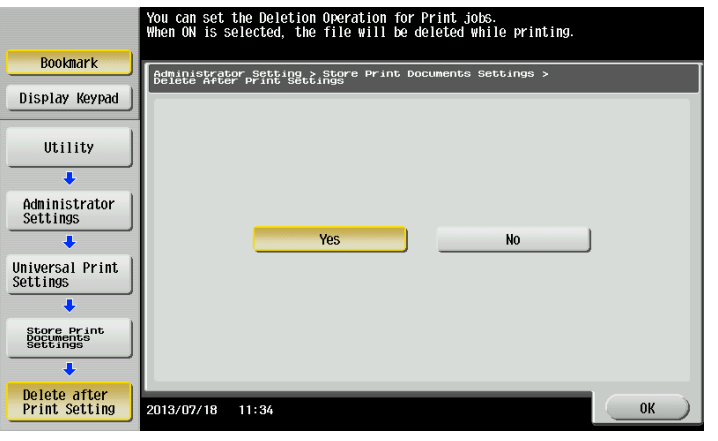

3 Tap [OK].

## Specifying the document deletion time

- 1 Tap [Utility] [Administrator Settings] [System Connection] [Universal Print Settings] [Store Print Documents Settings] - [Delete after Print Setting].
	- $\rightarrow$  When the administrator password entry screen appears, enter the administrator password.
- 2 Specify the period required to automatically delete a document.
	- $\rightarrow$  This setting is available for spooled documents. A document is processed based on the period specified in this item even if it is not printed.
	- Selecting [Time] allows you to specify the period between 00:05 and 12:00 in 1-minute increments.
	- $\rightarrow$  Selecting [Save] will result in no documents being deleted.

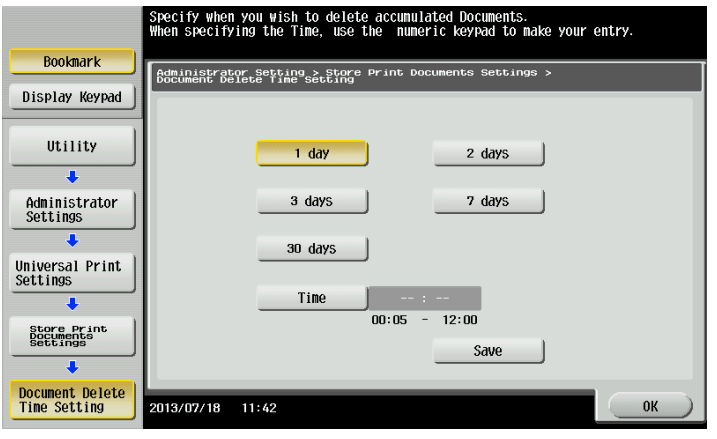

3 Tap [OK].

## 4.2.2 Disabling the storage function

Disable the storage function for ubiquitous printing. Disabling the storage function deletes all data of print jobs spooled in the storage device.

- 1 Tap [Utility] [Administrator Settings] [System Connection] [Universal Print Settings] [Store Print Documents Settings] - [Store Print Documents].
	- $\rightarrow$  When the administrator password entry screen appears, enter the administrator password.
- 2 In [Store Print Documents], tap [No Limit].

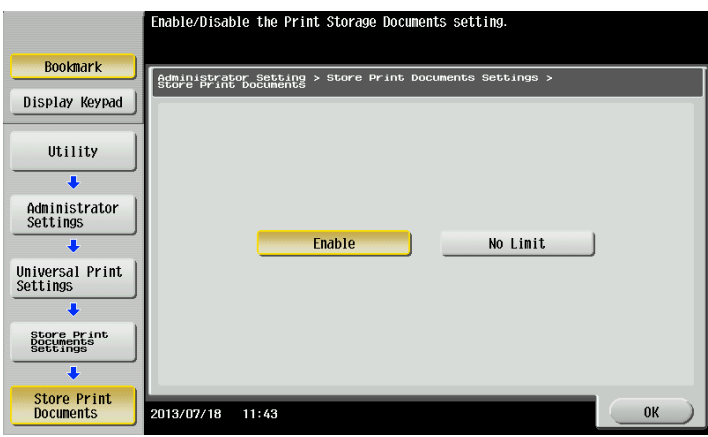

3 Tap [OK].

The Delete All Documents screen appears.

4 Select [Yes], then tap [OK].

All documents are deleted.

### Reference

Do not turn the main power of the MFP off during data processing.

<span id="page-48-0"></span>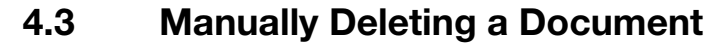

Manually delete all data of print jobs spooled in the storage device.

## **A**Reference

If the print storage function is set to [No Limit], it will not be possible to delete all documents.

1 Tap [Utility] - [Administrator Settings] - [System Connection] - [Universal Print Settings] - [Store Print Documents Settings] - [Delete All Documents].

 $\rightarrow$  When the administrator password entry screen appears, enter the administrator password.

The Delete All Documents screen appears.

2 Select [Yes], then tap [OK].

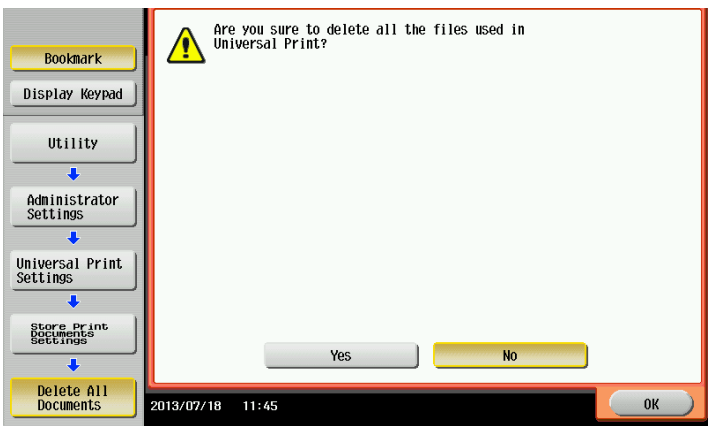

All documents are deleted.

#### **A**Reference

Do not turn the main power of the MFP off during data processing.

# <span id="page-49-0"></span>4.4 Setting the Client Function for Ubiquitous Printing

Set the client function. Enabling the client function allows you to execute a print job that is spooled on a storage device from the MFP.

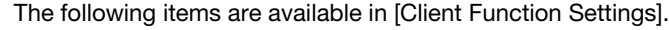

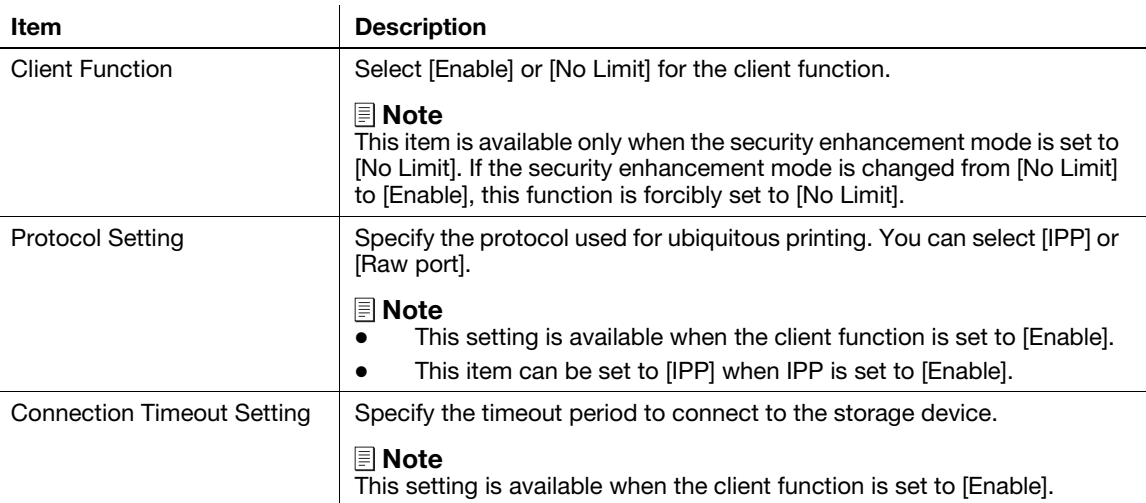

### 4.4.1 Enabling the client function

Enable the client function for ubiquitous printing. Enabling this function allows you to configure a setting related to a connection with a storage device.

## Enabling the client function

- 1 Tap [Utility] [Administrator Settings] [System Connection] [Universal Print Settings] [Client Function Setting] - [Client Function].
	- $\rightarrow$  When the administrator password entry screen appears, enter the administrator password.
- 2 Tap [Enable], then tap [OK].

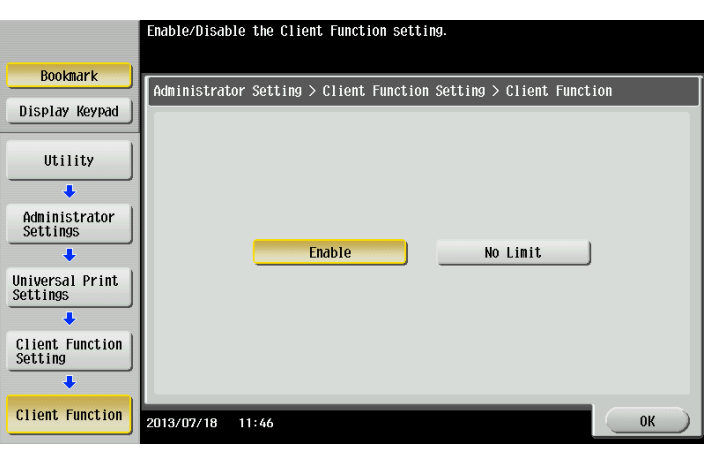

## Specifying the protocol

- 1 Tap [Utility] [Administrator Settings] [System Connection] [Universal Print Settings] [Client Function Setting] - [Protocol Setting].
	- $\rightarrow$  When the administrator password entry screen appears, enter the administrator password.
- 2 Select [IPP] or [Raw port], then tap [OK].

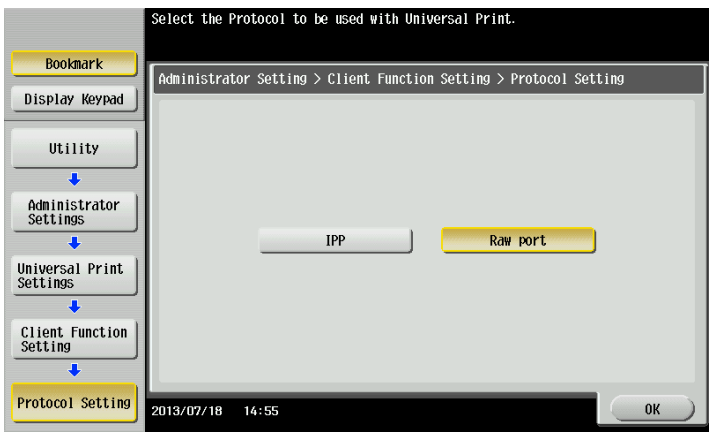

#### Specifying the connection timeout period

- 1 Tap [Utility] [Administrator Settings] [System Connection] [Universal Print Settings] [Client Function Setting] - [Connection Timeout Setting].
	- $\rightarrow$  When the administrator password entry screen appears, enter the administrator password.
- 2 Specify the period required to trigger a timeout when connecting to the storage device.
	- $\rightarrow$  The period can be specified between 5 and 120 in 1-second increments.

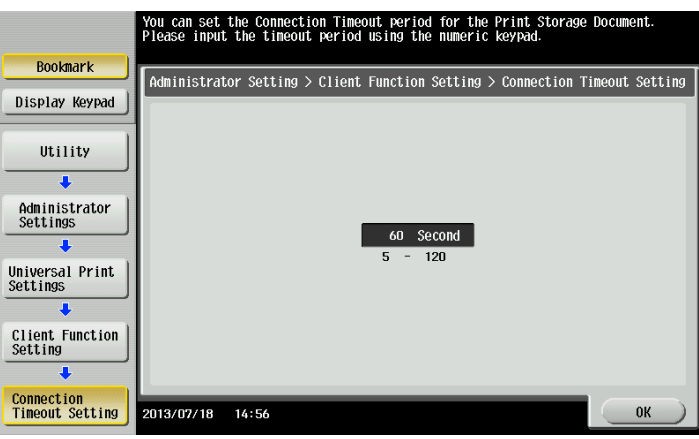

3 Tap [OK].

## 4.4.2 Disabling the client function

Disable the client function for ubiquitous printing. If the client function is disabled, you cannot execute a print job spooled on a storage device from the MFP.

- 1 Tap [Utility] [Administrator Settings] [System Connection] [Universal Print Settings] [Client Function Setting] - [Client Function].
	- $\rightarrow$  When the administrator password entry screen appears, enter the administrator password.
- 2 Select [No Limit], then tap [OK].

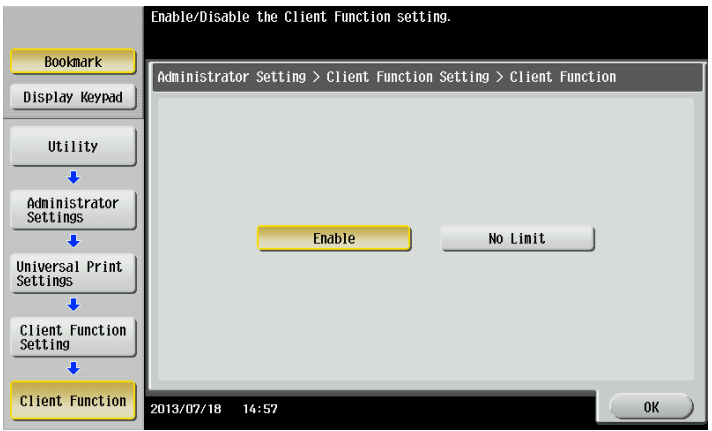

# <span id="page-52-0"></span>4.5 Ubiquitous Group Settings

Register MFPs that are in a ubiquitous group. Up to 10 MFPs can be registered, including the MFP (self machine) for configuring ubiquitous group settings.

The ubiquitous group settings are required on all MFPs that are in a ubiquitous group.

#### Ubiquitous group settings

- 1 Tap [Utility] [Administrator Settings] [System Connection] [Universal Print Settings] [Universal Print Group Setting]
	- $\rightarrow$  When the administrator password entry screen appears, enter the administrator password.
- 2 Tap [Registered Machine 2] to [Registered Machine 10].

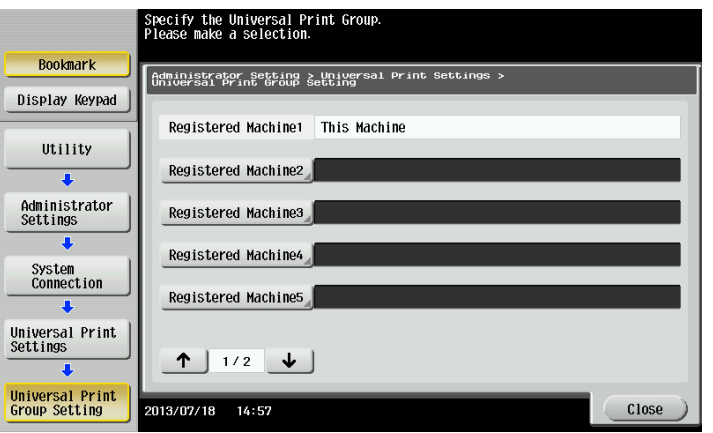

3 Select the method to specify each registered device ([Input Host Name], [IPv4 Address Input], or [IPv6 Address Input]), then specify the MFP to be registered in a ubiquitous group.

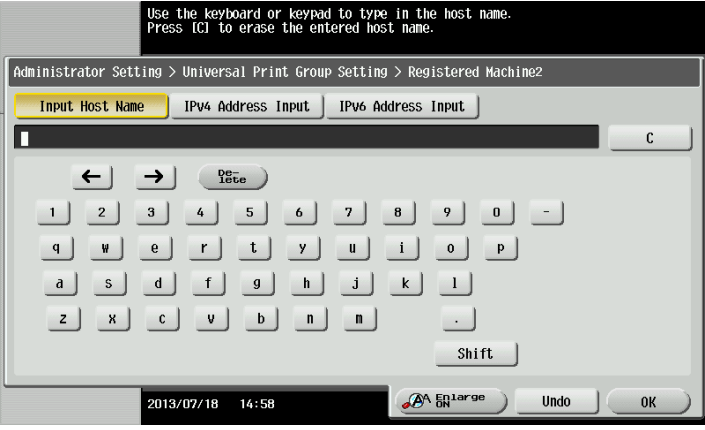

4 Click [OK].

The entered MFP is registered in a ubiquitous group, and you return to the Ubiquitous Group Settings screen.

To continuously register MFPs, execute steps 2 to 4.

## **A**Reference

For information on the MFP registration screen and procedure, refer to [page 4-13,](#page-53-0) [page 4-13,](#page-53-1) or [page 4-14](#page-54-0).

## <span id="page-53-0"></span>Registering an MFP with the host name

On the Ubiquitous Group Settings screen, select [Input Host Name] to display the Enter Host Name screen. Enter the host name of the MFP to be registered in a ubiquitous group, then click [OK].

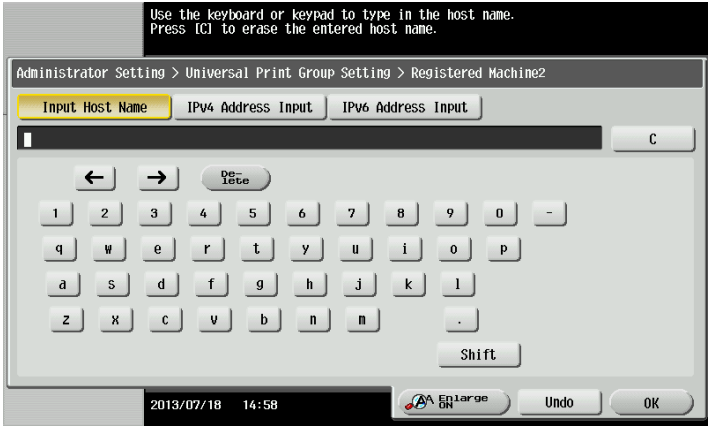

## **A**Reference

To register an MFP using the host name, specify only the host name without the domain name (example: the part following the first "." in "ubiquitous1.company.local").

Therefore, even if the domain is different, the host name must be unique.

#### <span id="page-53-1"></span>Registering an MFP with the IPv4 address

On the Ubiquitous Group Settings screen, select [IPv4 Address Input] to display the Enter IPv4 Address screen.

Enter the IPv4 IP address of the MFP to be registered in a ubiquitous group, then click [OK].

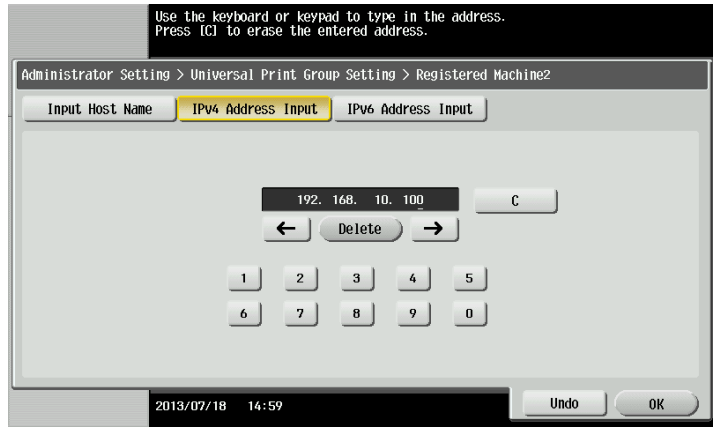

<span id="page-54-0"></span>On the Ubiquitous Group Settings screen, select [IPv6 Address Input] to display the Enter IPv6 Address screen.

Enter the IPv6 IP address of the MFP to be registered in a ubiquitous group, then click [OK].

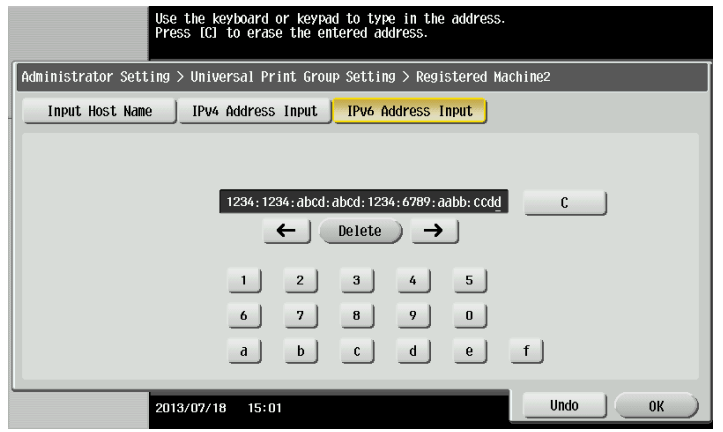

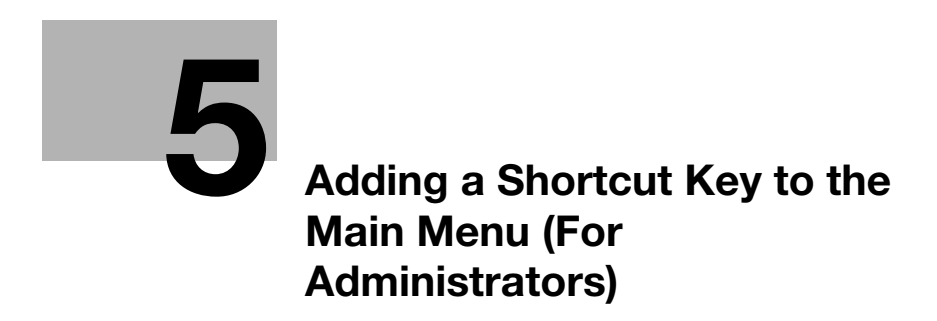

# <span id="page-57-0"></span>5 Adding a Shortcut Key to the Main Menu (For Administrators)

## Adding a Shortcut Key to the Main Menu

Place a shortcut key for ubiquitous printing on the main menu of the MFP registered in a ubiquitous group.

## $\sqrt{\mathsf{Reference}}$

5

This setting is available only when the client function is enabled in Ubiquitous Print Settings.

- 1 Tap [Utility] [Administrator Settings] [System Settings] [Custom Display] [Main Menu Default Settings].
	- > When the administrator password entry screen appears, enter the administrator password.
- 2 Select a [Main Menu Key] that is not used, then tap [OK].

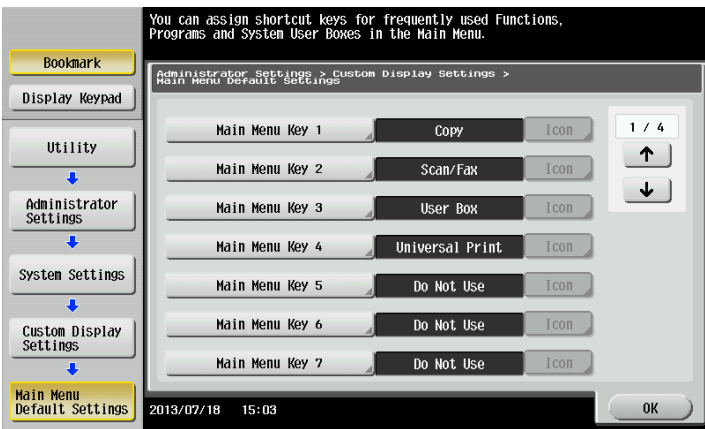

- 3 Select [ON], then tap [Function].
- 4 Tap [Universal Print], then tap [OK].

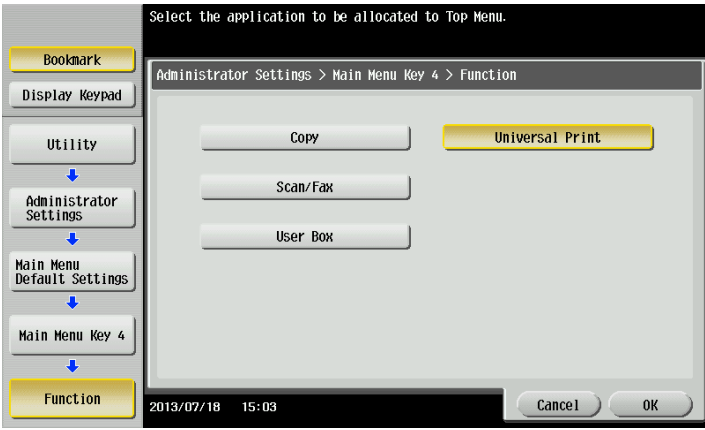

When the shortcut key is added, the shortcut key of [Universal Print] is displayed on the main menu.

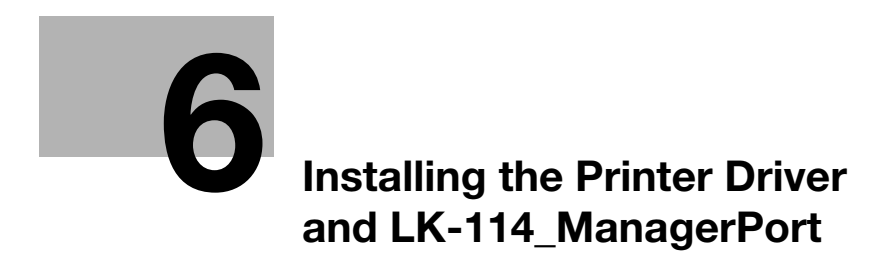

# <span id="page-60-0"></span>6 Installing the Printer Driver and LK-114\_Manager-Port

To use the ubiquitous print function on a user computer, install the compatible printer driver and LK-114\_ManagerPort in the target MFP.

The installation order is as follows.

- 1. LK-114\_ManagerPort
- 2. Printer driver

If the user computer has administrator privileges, distribute the printer driver and LK-114\_ManagerPort to the user computer, then install them by executing [Setup.exe]. LK-114\_ManagerPort is contained in [LK-114\_InstallerCreateTool] - [InstForm] folder.

If the user computer has no administrator privileges, create LK-114\_InstallTool with the administrator ID and password specified using LK-114\_InstallerCreateTool, distribute them to the user computer.

For details on how to create LK-114\_InstallTool, refer to [page 6-3.](#page-60-1)

# <span id="page-60-1"></span>6.1 Creating LK-114\_InstallTool (For Administrators)

This section describes how to create LK-114\_InstallTool. For details on how to install the printer driver and LK-114 ManagerPort in a user computer with no administrator privileges using LK-114\_InstallTool, refer to [page 6-10.](#page-67-0)

### 6.1.1 LK-114\_InstallerCreateTool

LK-114\_InstallerCreateTool is a tool to generate LK-114\_InstallTool for which the administrator's user ID, domain, and password are embedded in the printer driver and LK-114\_ManagerPort.

Prepare LK-114 InstallerCreateTool in advance, then copy it to any folder.

Also, the user ID, domain, and password of the user with administrator privileges are required to create LK-114\_InstallTool.

#### 6.1.2 Preparations

To create LK-114\_InstallTool using LK-114\_InstallerCreateTool, prepare a printer driver setup file in advance.

The printer driver setup file is a printer driver with the administrator ID, domain, and password embedded.

Before creating a printer driver setup file, check the following.

- Before using Driver Packaging Utility, install the printer driver used for the printer driver setup file in the computer. For details on how to install the printer driver, refer to "Printer Functions" in the user's MFP guide.
- To create a printer driver setup file, use Driver Packaging Utility. Prepare Driver Packaging Utility in advance, then copy it to any folder.
- The user name, domain, and password of the user with administrator privileges are required when creating a printer driver setup file. Check them in advance.

For details on how to create a printer driver setup file, refer to [page 6-4](#page-61-0).

## <span id="page-61-0"></span>Creating a printer driver setup file using Driver Packaging Utility

The following shows the steps in Windows 7 environment.

- 1 Select [Control Panel] [Devices and Printers].
- 2 Right-click the target printer, then select [Printer properties].
- 3 Select the [Configure] tab, then click [Obtain Settings].

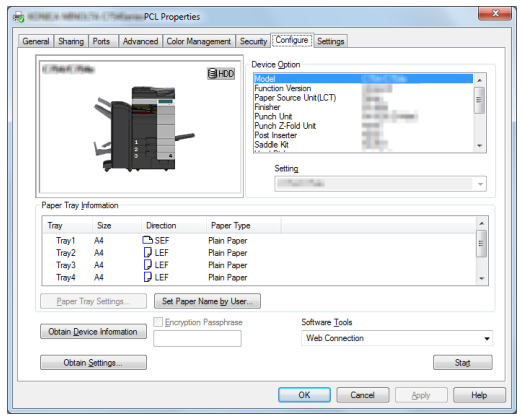

4 Clear the [Auto] check box, then click [OK].

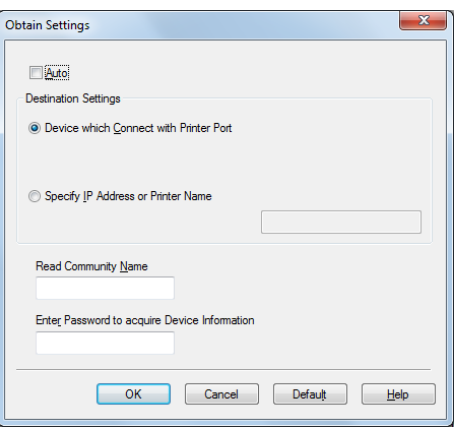

- 5 Double-click DPU.exe to launch Driver Packaging Utility.
	- → In Windows Vista or Windows 7, a warning message appears. Permit to open Driver Packaging Utility.
- 6 Click [Agree].

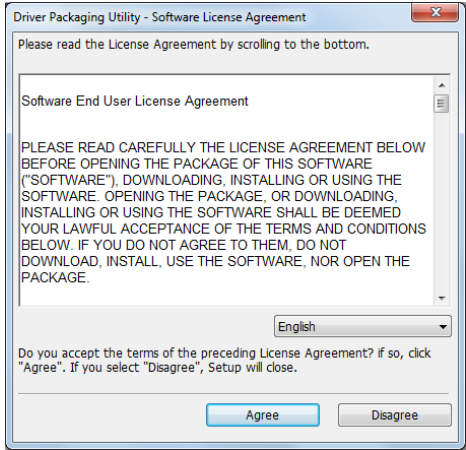

The Driver Packaging Utility page appears.

7 Select [Edit] - [Add].

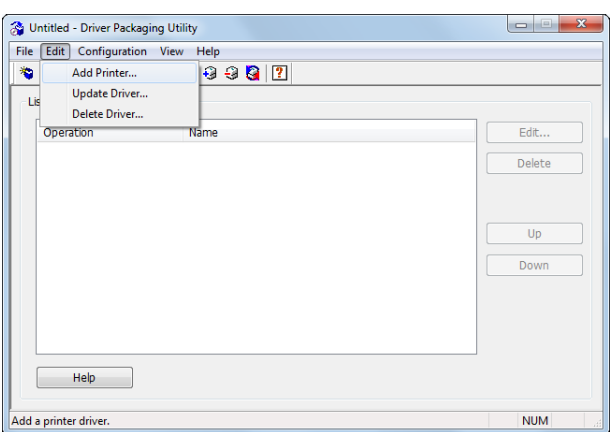

The Standard TCP/IP Port printers installed in the computer are listed on the Add Printer window.

8 Select the printer driver to be used for LK-114\_ManagerPort, then click [OK].

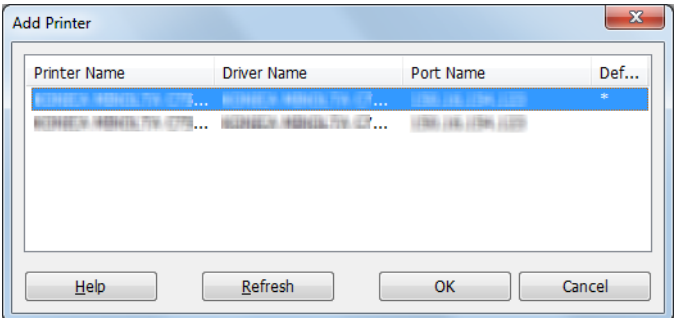

9 In the [Preferences] tab, select [Copy from this printer].

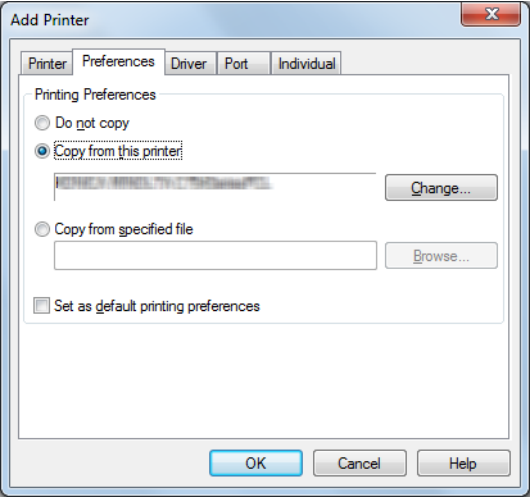

- 10 In the [Driver] tab, specify the desired printer driver, then click [OK].
	- $\rightarrow$  Click [Browse], then specify [Path to Printer Driver].
	- $\rightarrow$  In this item, specify the printer driver file of the printer driver folder before installation, not the printer driver file installed in Program Files.

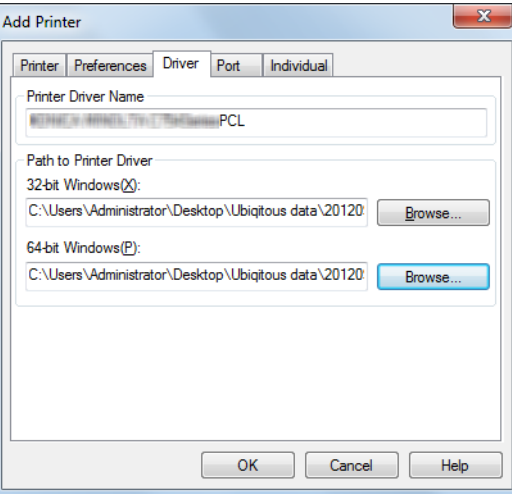

11 Type "LK-114\_ManagerPort" into the [IP Address/Host Name] field of the [Port] tab, then click [OK].

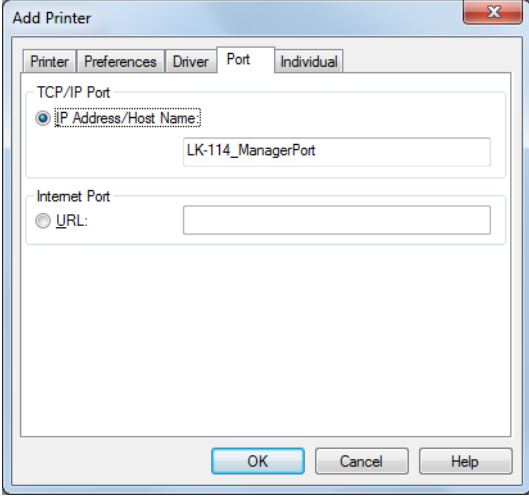

The printer name added to the task list appears.

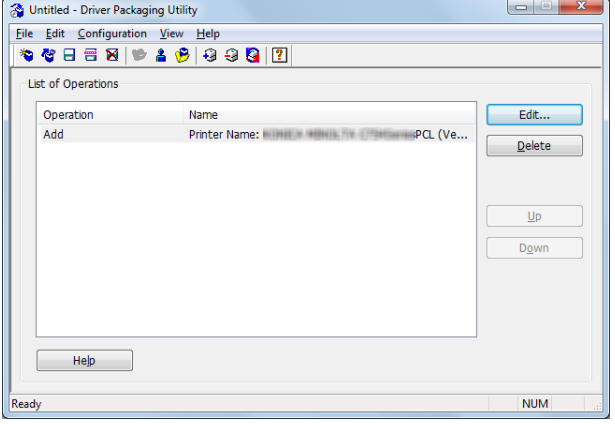

12 Select [File] - [Save As].

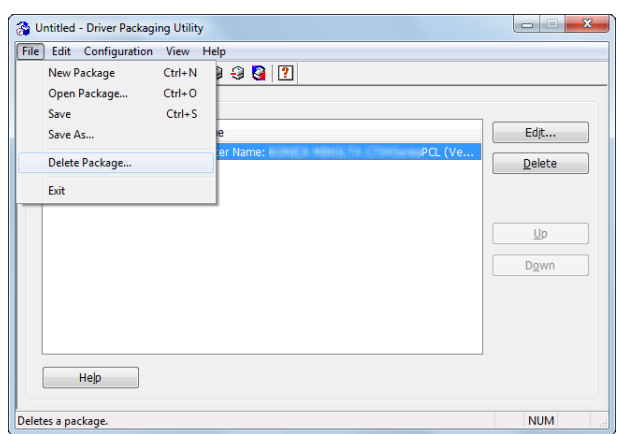

- 13 Enter the required items.
	- $\rightarrow$  Enter any name in [Package Name].
	- $\rightarrow$  Select the [Switch to the following user when executing the package] check box, then enter the user name, password, and domain of the user with the destination's administrator privileges.

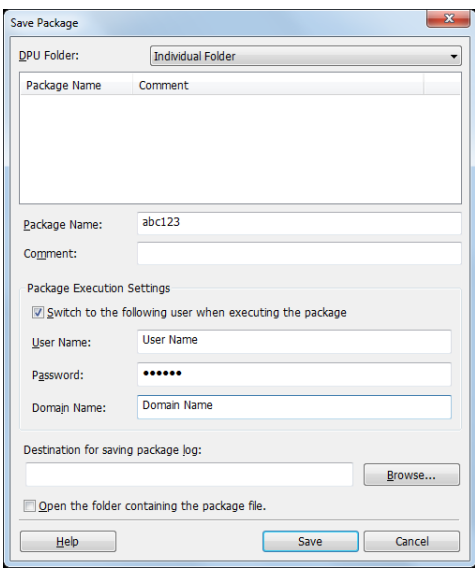

14 Click [Save].

A package (printer driver setup file) is created.

15 On the completion window, click [OK].

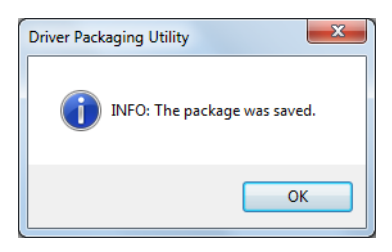

#### **A**Reference

After creating a printer driver setup file, restore the [Auto] check box, which is cleared in the Auto Import Setting window (step 4), to the original state as necessary.

## 6.1.3 Creating and distributing LK-114\_InstallTool

Create and distribute LK-114\_InstallTool.

#### Creating LK-114\_InstallTool

Before creating LK-114\_InstallTool, check for the following:

- $\checkmark$  Checking the user ID, domain, and password of the user with administrator privileges
- $\nu$  Preparing LK-114\_InstallerCreateTool in the computer
- 1 Double-click [InstCreater.exe] to launch LK-114\_InstallerCreateTool.

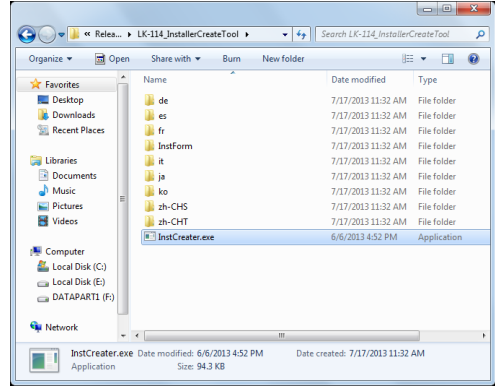

2 Enter [User ID], [Domain], and [Password], then click [Add a driver].

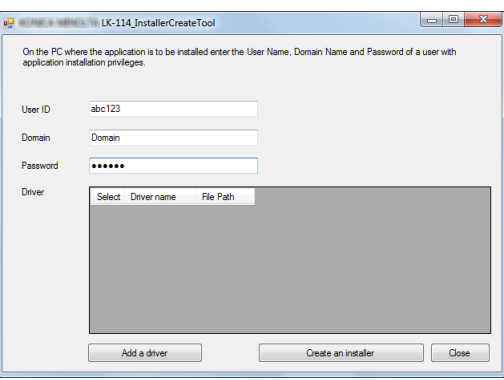

The driver selection window appears.

- 3 Specify the folder created using Driver Packaging Utility, select the printer driver setup file, then click [Open].
	- $\rightarrow$  Specify the printer driver compatible with the user computer.

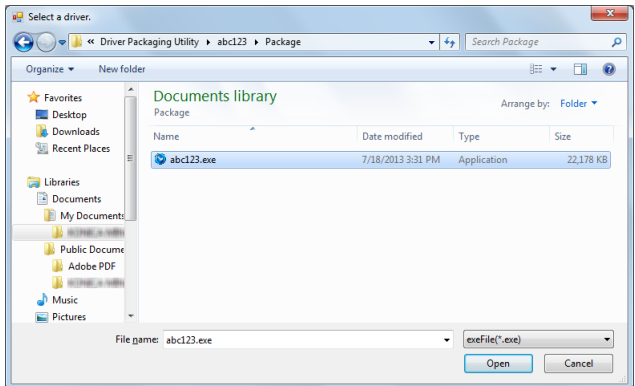

- 4 Select the desired printer driver, then click [Create an installer].
	- → [Driver name] can be changed as necessary. If necessary, specify a driver name users can easily understand when distributing the driver. (Example: abc123.exe -> 3F printer driver)

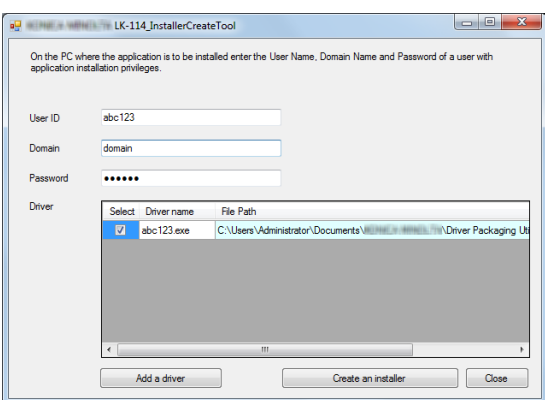

LK-114\_InstallTool is created.

5 On the completion window, click [OK].

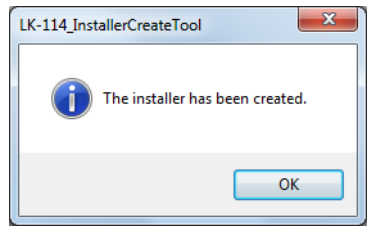

The LK-114\_InstallTool\_yyyymmddhhmmss folder to be distributed is created in the LK-114\_Installer-CreateTool folder. ("yyyymmddhhmmss" indicates the date and time when LK-114\_InstallTool has been created.)

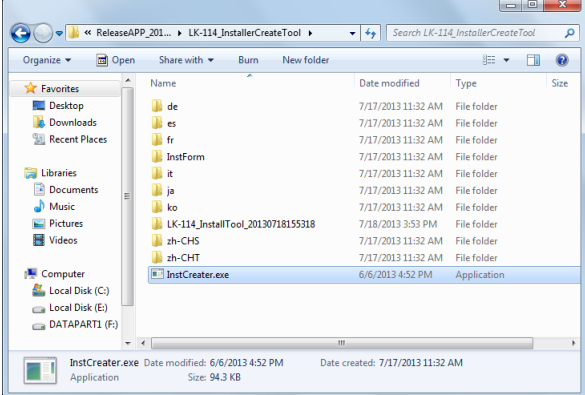

- 6 Distribute the LK-114\_InstallTool\_yyyymmddhhmmss folder to the user computer.
	- $\rightarrow$  To distribute Device Definition File, place it in the same level as for the LK-114\_InstallTool\_yyyymmddhhmmss folder.

## **A**Reference

The Device Definition File is used to help you enter device information in LK-114\_ManagerPort settings. Device information can be entered directly without using the Device Definition File. Prepare a Device Definition File as necessary. For details on the Device Definition File, refer to [page 10-3.](#page-91-0)

# <span id="page-67-0"></span>6.2 Using LK-114\_InstallTool for Installation

This section describes how to install and configure the following applications using LK-114\_InstallTool distributed from the administrator. If LK-114\_InstallTool is not provided, check with the administrator.

- Installing LK-114\_ManagerPort
- **•** Installing the printer driver
- Setting up LK-114\_ManagerPort

### **A**Reference

The following setting items are provided to configure LK-114\_ManagerPort. Print job's destination IP address and port number of [Primary device information] Print job's destination IP address and port number of [Secondary device information]

If there is a Device Definition File, specify the file name. Otherwise, check with the administrator about the destination's IP address and port number. For details on the Device Definition File, refer to [page 10-3.](#page-91-0)

## <span id="page-67-1"></span>Activating LK-114\_InstallTool and target selection window

Double-click [invoke.exe] on LK-114\_InstallTool distributed from the administrator; a window appears to enable the user to select the application to be installed.

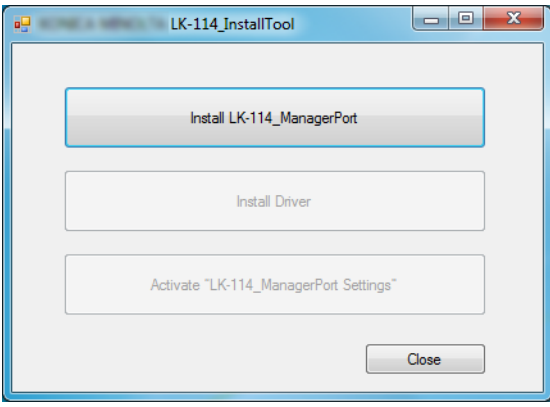

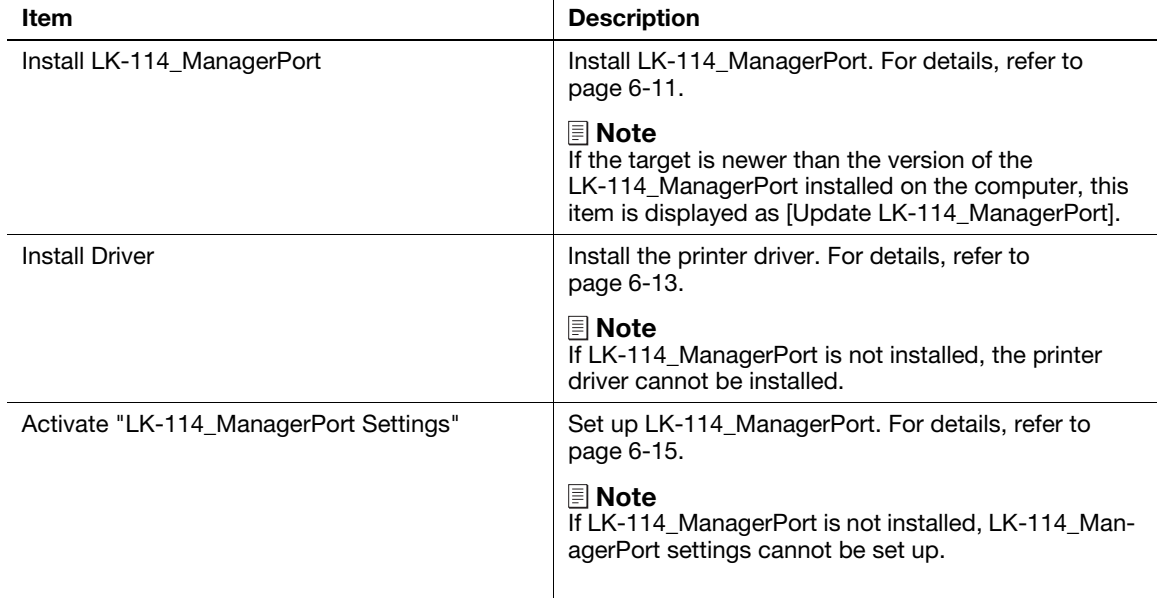

## <span id="page-68-0"></span>6.2.1 Installing LK-114\_ManagerPort

Install LK-114\_ManagerPort using LK-114\_InstallTool distributed from the administrator.

If LK-114\_InstallTool is not provided, check with the administrator.

#### dReference

For a user computer with administrator privileges, you can select [LK-114\_InstallerCreateTool] - [InstForm] - [LK-114\_ManagerPort] folder and execute [Setup.exe] to install LK-114\_ManagerPort.

- 1 Click [Install LK-114\_ManagerPort] on the target selection window of LK-114\_InstallTool.
	- → To update, click [Update LK-114\_ManagerPort].
	- $\rightarrow$  For details on the target selection window, refer to [page 6-10.](#page-67-1)
- 2 In the installation start window, click [Yes].
- 3 Select [English (United States)], then click [OK].

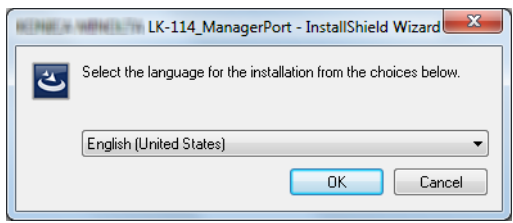

4 Click [Next].

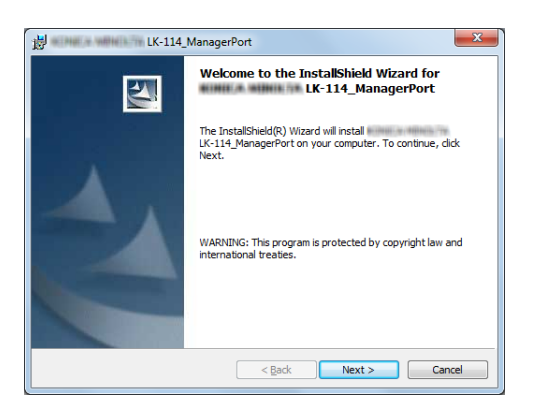

5 Select [I accept the terms in the license agreement], then click [Next].

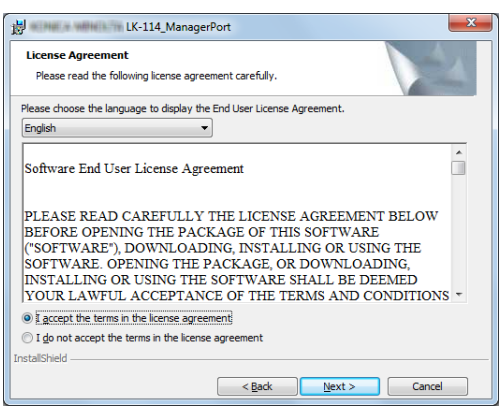

- **6** Check the destination folder.
	- $\rightarrow$  To install in a different folder, click [Change], then specify the desired folder.

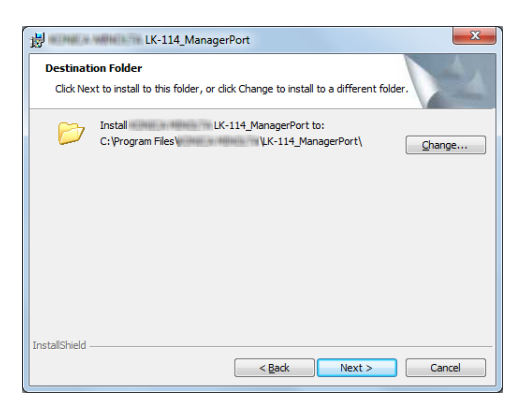

- 7 Click [Next].
- 8 Click [Install].

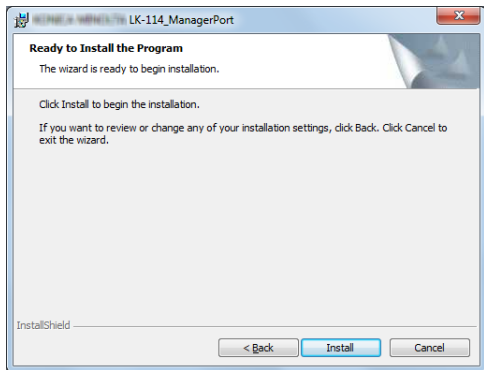

This starts installing LK-114\_ManagerPort. When the installation is completed, the completion window appears.

9 On the completion window, click [Finish].

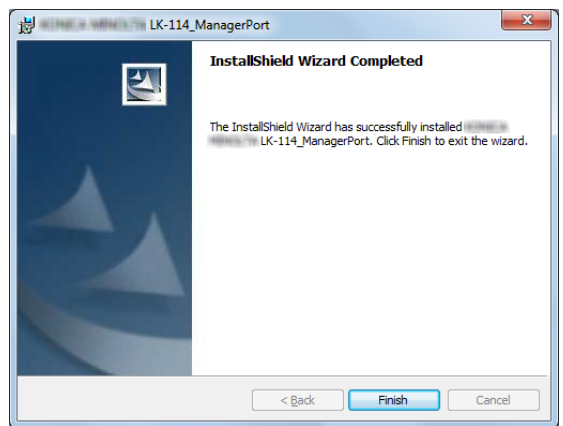

This returns to the target selection window of LK-114\_InstallTool.

### <span id="page-70-0"></span>6.2.2 Installing the printer driver

Install the printer driver using LK-114\_InstallTool distributed from the administrator.

If LK-114\_InstallTool is not provided, check with the administrator.

#### dReference

On a user computer with administrator privileges, LK-114\_ManagerPort can be installed by executing [Setup.exe] in the folder.

Before installing the printer driver, check the following.

- $\nu$  LK-114\_ManagerPort is installed in the computer.
- 1 Click [Install Driver] on the target selection window of LK-114\_InstallTool.
	- $\rightarrow$  For details on the target selection window, refer to [page 6-10.](#page-67-1)
	- $\rightarrow$  If multiple printer drivers are selected on LK-114\_InstallerCreateTool, the printer driver selection window appears. Select a printer driver to be installed.
- 2 Click [Agree].

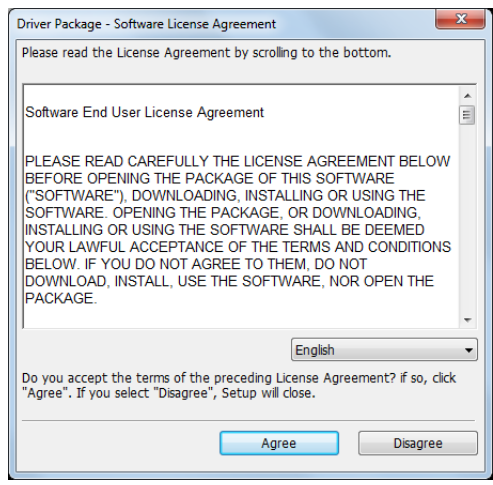

3 Select the printer driver setup file created using Driver Packaging Utility, then click [Execute].

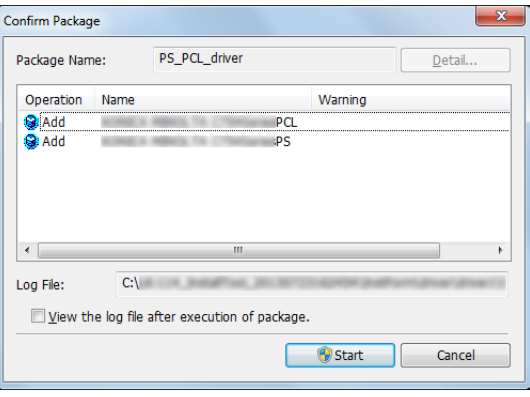

Installation starts.

4 Click [Exit].

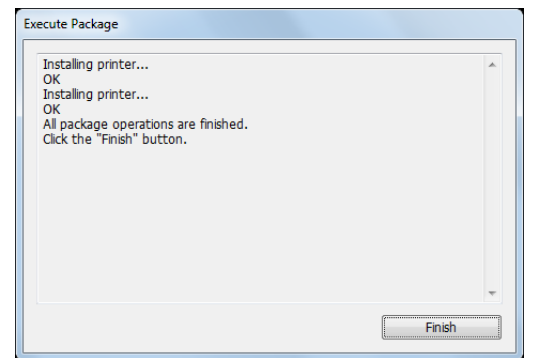

This returns to the target selection window of LK-114\_InstallTool.
### 6.2.3 Setting up LK-114\_ManagerPort

After installation of LK-114\_ManagerPort has been completed, continue setting up of LK-114\_ManagerPort.

- <sup>1</sup> Open the LK-114 ManagerPort settings screen.
	- $\rightarrow$  To open from the LK-114 InstallTool: Click [Activate "LK-114 ManagerPort Settings"] from the screen where applications, targeted for installation, can be selected. If the Device Definition File selection window appears, select the target Device Definition File.
	- → To open from the Start menu: Follow [Start] or [MFP-Printer Utility] [LK-114\_ManagerPort], and select [LK-114\_ManagerPort Settings].
- 2 Change the printer port to [LK-114\_ManagerPort], then click [Next].
	- → If the Printer Driver had been installed from the LK-114\_InstallTool, make sure that [LK-114\_ManagerPort] is being selected.

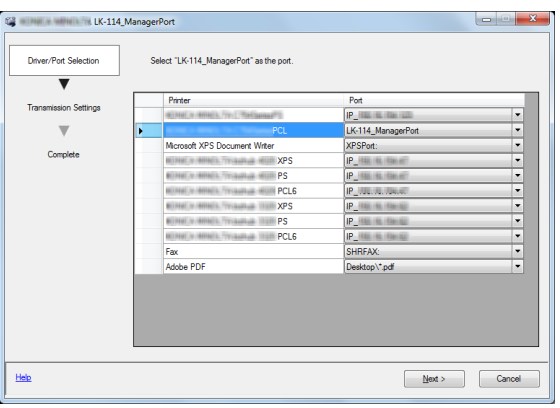

- 3 Select the Print job's destination; either [Primary device information] or [Secondary device information].
	- $\rightarrow$  If there is a Device Definition File, select it from the [Device] list.
	- $\rightarrow$  If there is no Device Definition File, check [Perform direct input] and enter the IP address of the device and the MFP's Print Port for [Port Number]. In [Port Number], enter the MFP's print port.
	- $\rightarrow$  Enter [Secondary device information] when necessary.
	- $\rightarrow$  Select a Printer that complies with the Printer specified with [LK-114 ManagerPort] in the Driver/Port Selection screen (step 2).

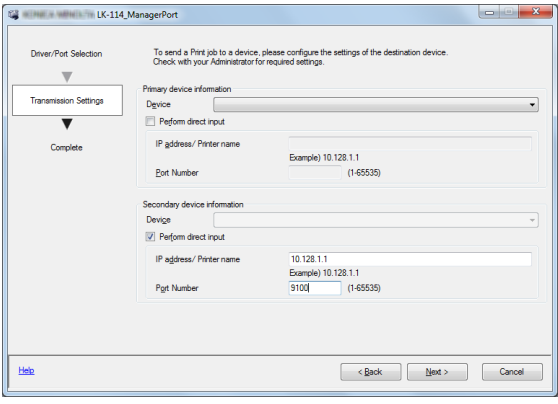

If the Printer had been selected from the [Device] list, its IP address and Port number will show automatically.

4 Click [Next].

5 Click [Completed].

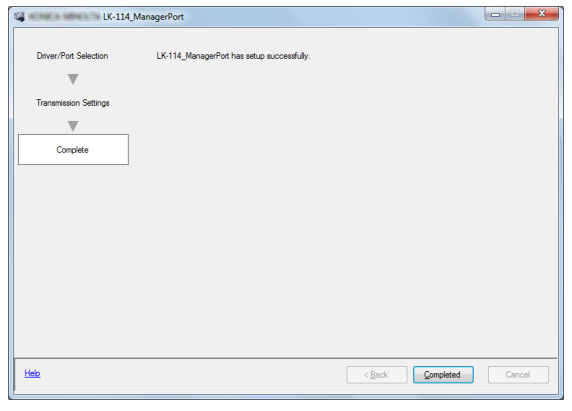

### Reference

After the LK-114\_ManagerPort has been set up, select the Printer specified with the LK-114\_ManagerPort when Printing. By selecting that particular Printer, Print will be executed via the LK-114\_ManagerPort.

For details on the Device Definition File, refer to [page 10-3.](#page-91-0)

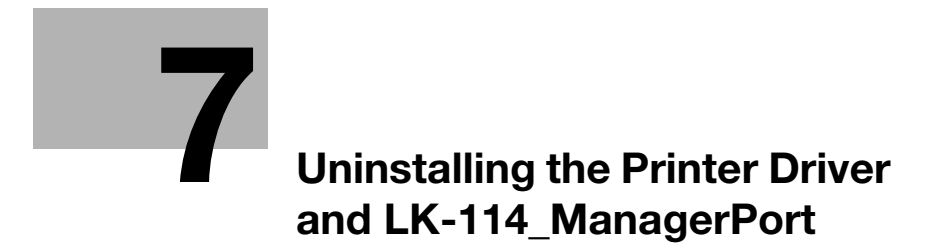

# <span id="page-76-0"></span>7 Uninstalling the Printer Driver and LK-114\_ManagerPort

### 7.1 Uninstalling the Printer Driver

Delete the printer driver from a computer.

Make sure to check the following before uninstalling LK-114\_ManagerPort.

- $\checkmark$  You are logged on to Windows as an administrator.
- 1 Open the window to uninstall the program.
	- → Windows XP: Select [Start] [Control Panel] [Add or Remove Programs].
	- → Windows 7 or Vista: Select [Start] [Control Panel] [Programs and Features] or [Programs].
	- → Windows 8: Right-click the Start window, then select [All apps] [Control Panel] [Program] [Uninstall a program].
- 2 Select a printer driver, then carry out uninstallation.
- 3 Restart your computer.

### 7.2 Uninstalling LK-114\_ManagerPort

Delete LK-114\_ManagerPort from a computer.

Make sure to check the following before uninstalling LK-114\_ManagerPort.

- $\checkmark$  You are logged on to Windows as an administrator.
- $\checkmark$  Make sure that [LK-114\_ManagerPort] is not being used in the Driver/Port selection screen of "LK-114\_ManagerPort" settings.
- 1 Open the window to uninstall the program.
	- → Windows XP: Select [Start] [Control Panel] [Add or Remove Programs].
	- → Windows 7 or Vista: Select [Start] [Control Panel] [Programs and Features] or [Programs].
	- → Windows 8: Right-click the Start window, then select [All apps] [Control Panel] [Program] [Uninstall a program].
- 2 Select LK-114\_ManagerPort and uninstall the program.
- 3 Restart your computer.

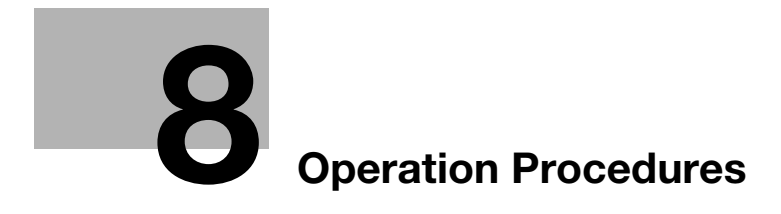

# <span id="page-80-0"></span>8 Operation Procedures

### 8.1 Available Operations with Ubiquitous Printing

The following operations are available for ubiquitous printing.

- Spooling print jobs in a storage device [\(p. 8-4](#page-81-0))
- Executing print jobs using a client device [\(p. 8-5](#page-82-0))
- Checking the list of spooled print jobs in a client device ([p. 8-5\)](#page-82-0)
- Changing the print setting of spooled print jobs in a client device [\(p. 8-5\)](#page-82-0)
- Deleting the spooled print jobs in a client device ([p. 8-7\)](#page-84-0)

### **A**Reference

All MFPs in the same ubiquitous group can be used as storage and client devices.

### <span id="page-81-0"></span>8.2 Spooling Print Jobs in a Storage Device

Spool print jobs in a storage device.

### Spooling a print job

Before spooling a print job, check the following.

- $\checkmark$  The printer driver and LK-114\_ManagerPort are installed to use the ubiquitous print function, and LK-114\_ManagerPort has already been set up.
- 1 Open the file to be spooled.
- 2 From the software menu, execute a print job.

 $\rightarrow$  Select the MFP assigned to a storage device, then click [OK].

The print jobs is sent to the storage device. After spool processing is completed, the completion window appears.

3 Click [OK].

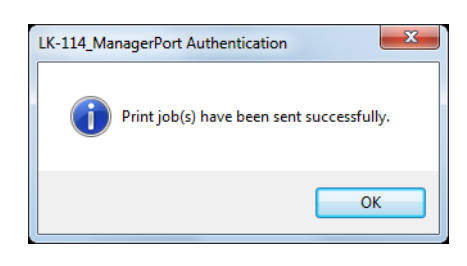

### When a communication error has occurred due to a communication check failure

If the system failed to spool the print job in a storage device because it could not check the communication status to the primary and secondary destinations specified in LK-114\_ManagerPort, the "Failed to send the Print job(s)." message appears in the message window.

If you click [OK], the print job is deleted automatically.

Check the communication of the destination, then execute the print job again.

### When a sending error has occurred during data sending

If a sending error has occurred during data sending, the "Failed to send the Print job(s)." message appears in the message window.

If you click [OK], the print job is left in the spooler as an error.

Check the communication of the destination, then execute the print job again.

<span id="page-82-0"></span>Operate a print job spooled in a storage device using the control panel of a client device from a user computer to make prints. If necessary, printing can be carried out using a storage device.

### Reference

When a print job spooled on a storage device is executed on a client device, box printing or security printing is not possible.

### Changing print settings

A print job can be executed by changing print settings. For details on the procedure, refer to [page 8-6](#page-83-0).

The following items can be changed on the Print Settings screen.

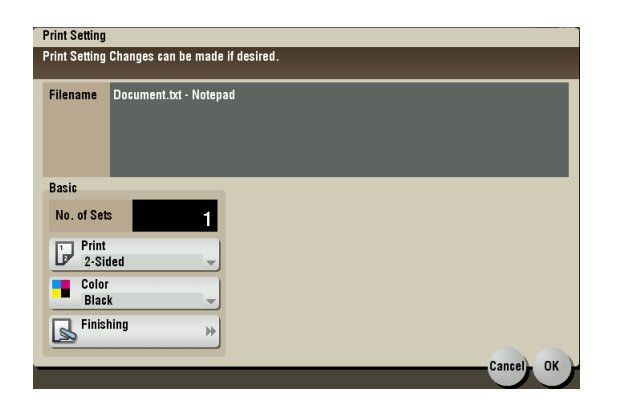

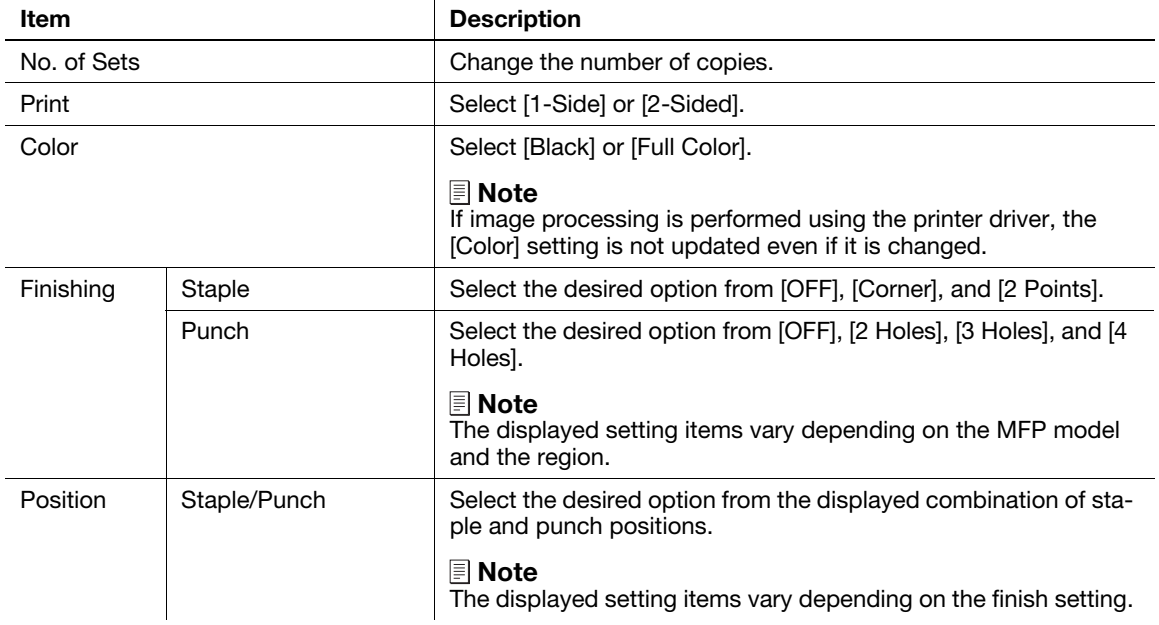

### $\sqrt{\rm{Reference}}$

If a finisher is not installed in a client device, [Finishing] and [Position] are not available.

For a document spooled in a storage device using the PS driver, you cannot display or change print settings on a client device. (The settings configured using the PS driver at the time of spooling become available.)

### <span id="page-83-0"></span>Executing a print job

- 1 On the control panel of a client device, enter the user name and password into [User Name] and [Password], then tap [Login]
- 2 Press the Menu key.

The Main Menu appears.

3 Tap [Universal Print].

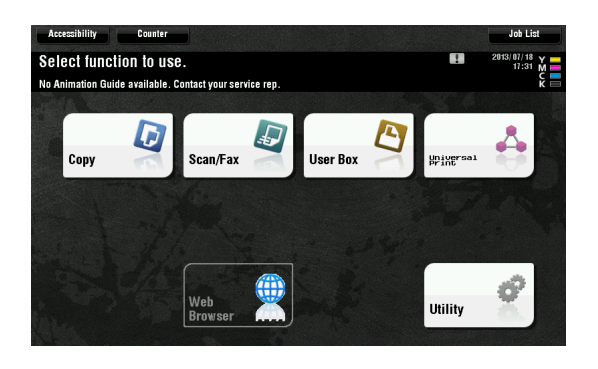

4 Select the target print job.

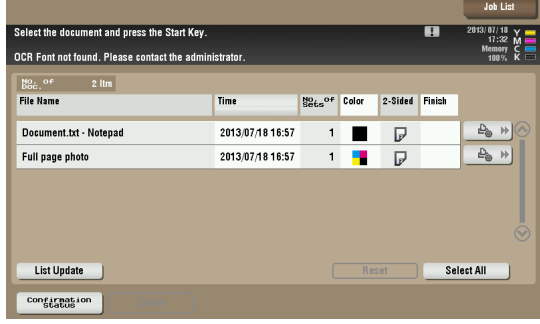

- $\rightarrow$  If you tap [List Update], the print job list is updated.
- → If you tap  $\Box$  ([Print Settings]), the Print Settings screen appears, and you can change the print settings of the print job.
- $\rightarrow$  Tapping [Reset] deselects print jobs.
- → Tapping [Select All] selects all print jobs.
- $\rightarrow$  Tapping [Confirmation status] allows you to check the status of the target MFP in a ubiquitous group.
- 5 Press the Start key on the control panel.

### $\sqrt{\phantom{\rule{0pt}{5.5pt}}}}$ Reference

If the same user simultaneously logs in to multiple client devices, it may result in a print job operation or printing failure.

If the free space in a storage device is reduced, the "Stored Print Documents. Less free space is available. Press Confirmation Status key to view the details." message appears. Tap [Confirmation status] on the print job list screen.

If the print receiving port of the client device is busy, a ubiquitous print job is queued.

### <span id="page-84-0"></span>8.4 Deleting a Print Job

Delete a print job from a storage device.

- 1 On the control panel of a client device, enter the user name and password into [User Name] and [Password], then tap [Login].
- 2 Press the Menu key.
- 3 Tap [Universal Print].
- 4 Select the print job to be deleted, then tap [Delete].

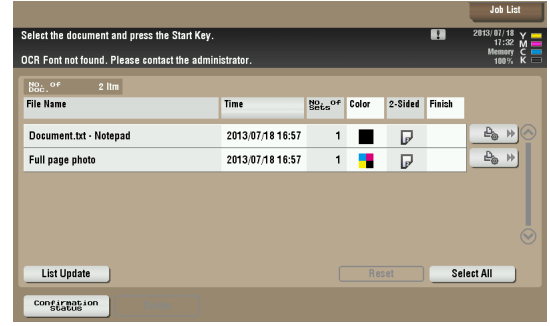

- $\rightarrow$  If you tap [List Update], the print job list is updated.
- $\rightarrow$  Tapping [Reset] deselects print jobs.
- $\rightarrow$  Tapping [Select All] selects all print jobs.
- 5 Tap [OK] on the confirmation screen.

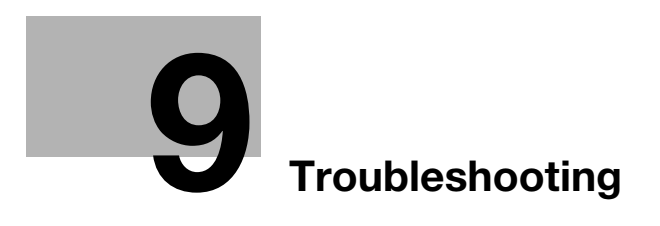

# <span id="page-87-0"></span>9 Troubleshooting

9

## Error Messages Displayed during Printing and Actions

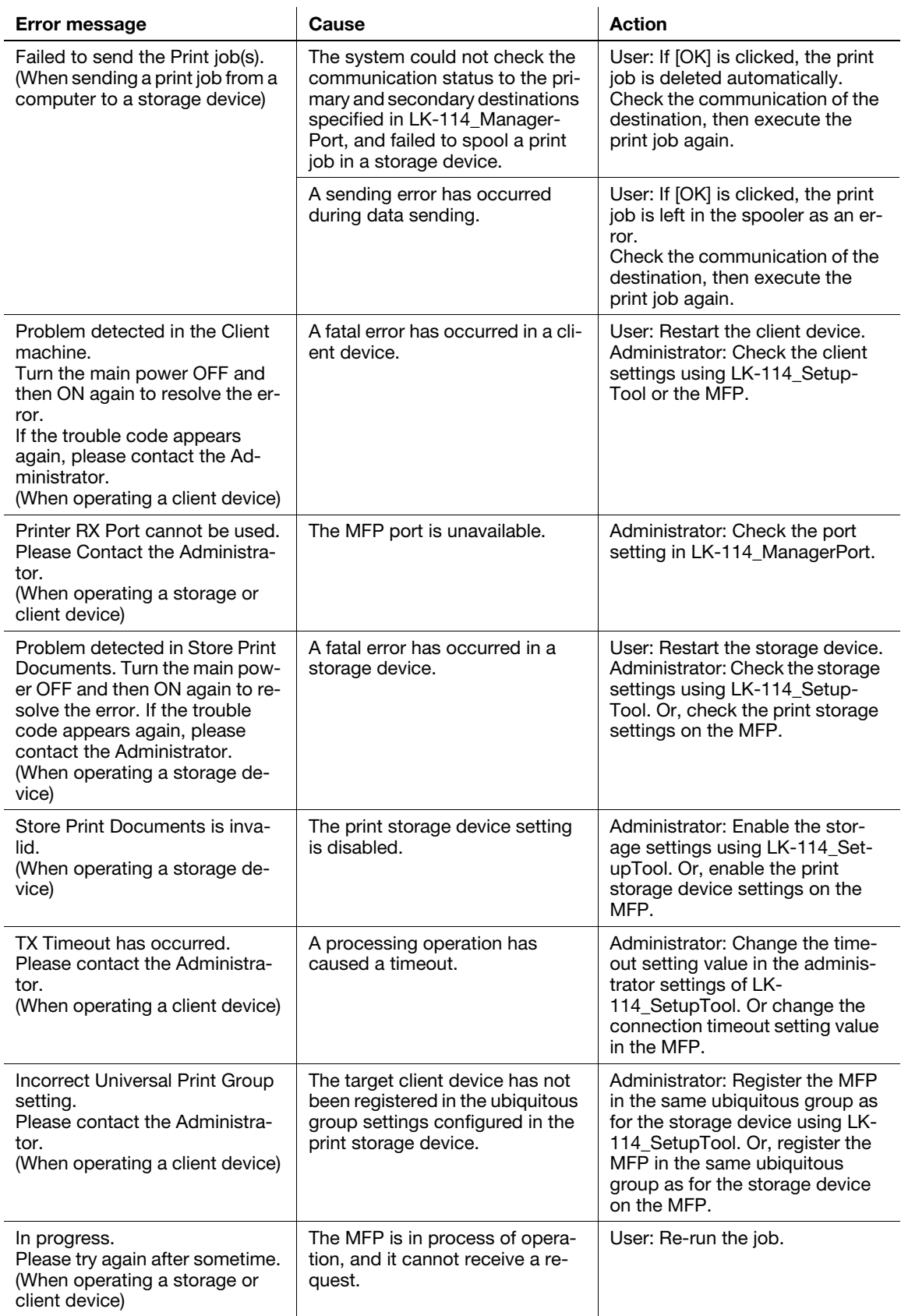

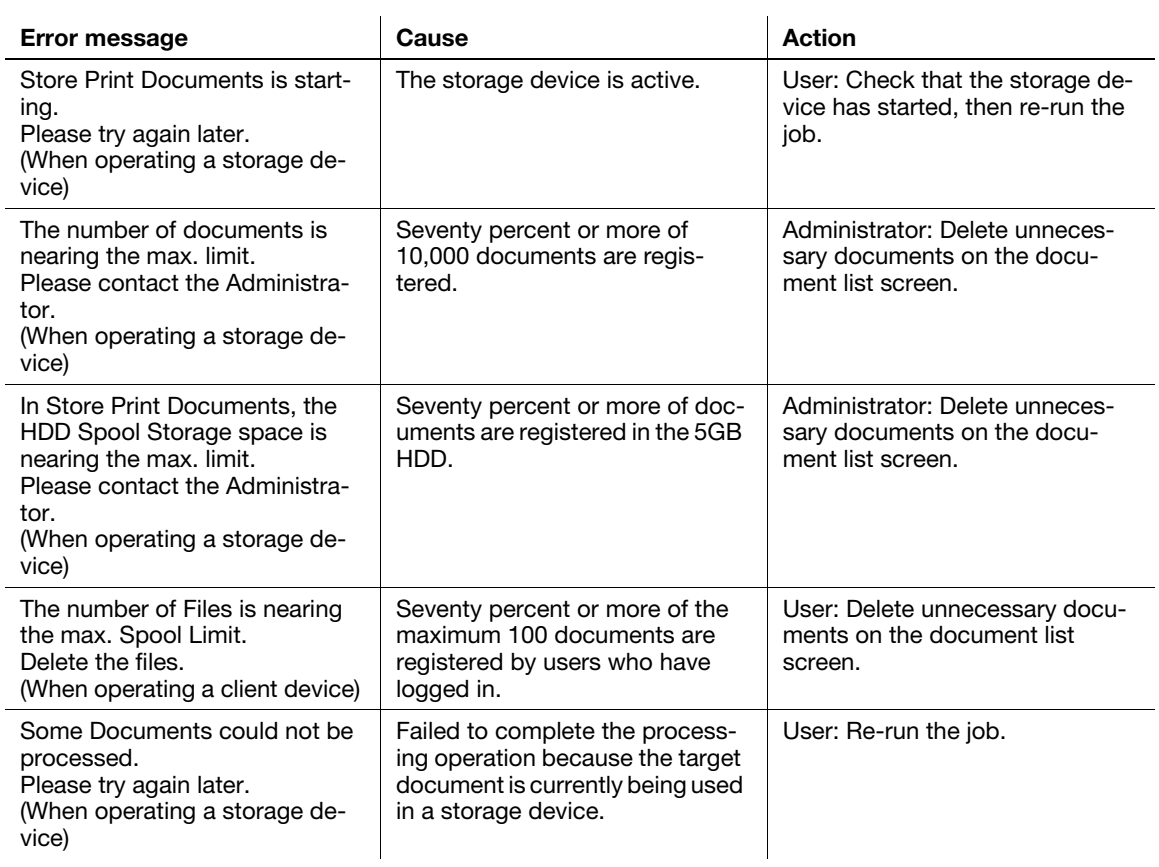

# [Appendix \(For Administrators\)](#page-91-1)

# <span id="page-91-1"></span>10 Appendix (For Administrators)

### <span id="page-91-0"></span>Device Definition File

10

The Device Definition File is an XML file that contains device information. Creating device information allows you to easily enter device information in the LK-114\_ManagerPort settings.

Create a Device Definition File as necessary.

Place the created Device Definition File in the same level as for the folder that contains LK-114\_InstallTool.

The table below shows the components of the XML tag.

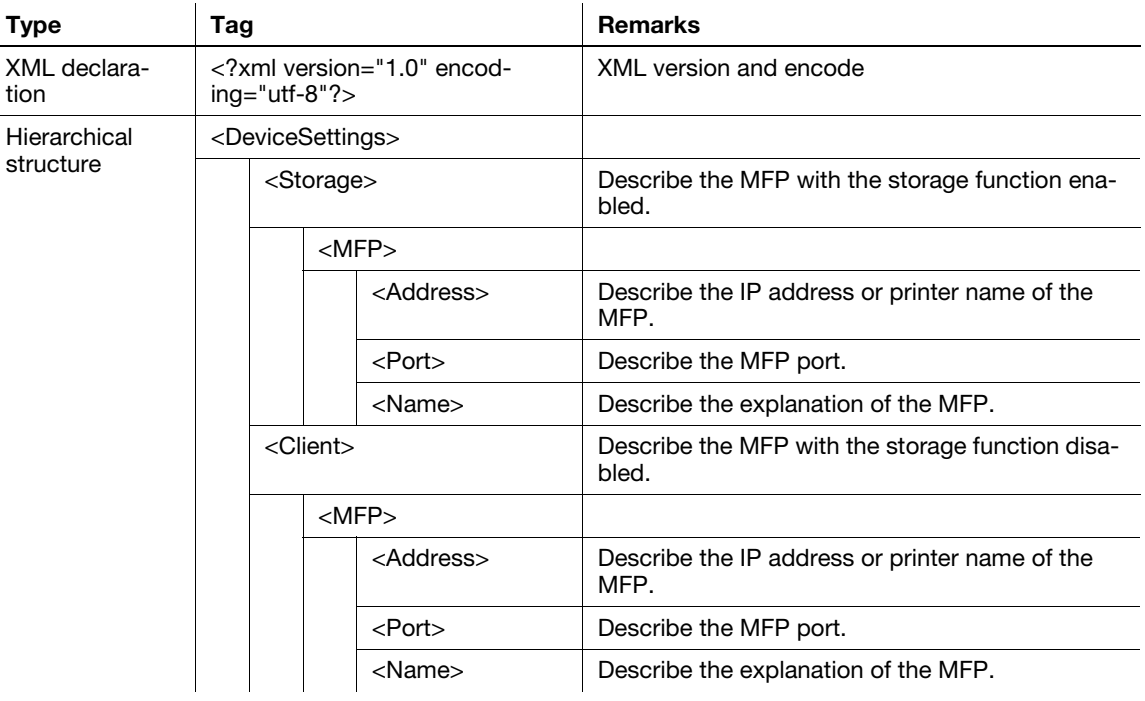

To create a Device Definition File, note the following points.

- To add device information of the MFP, conform to the unit of the <MFP> tag. Multiple <MFP> tags can be described depending on the number of MFPs.
- Display MFP device information with the <Storage> and <Client> tags in the [Device] list of the LK-114\_ManagerPort communication setting page.
	- [Primary device information] [Device] list: MFP device information of <Storage> tag - [Secondary device information] - [Device] list: MFP device information of <Storage> tag + MFP device information of <Client> tag
- The display format of the [Device] list is "Value of <Name> tag + (Value of <Address> tag)".

The layout sample is as follows.

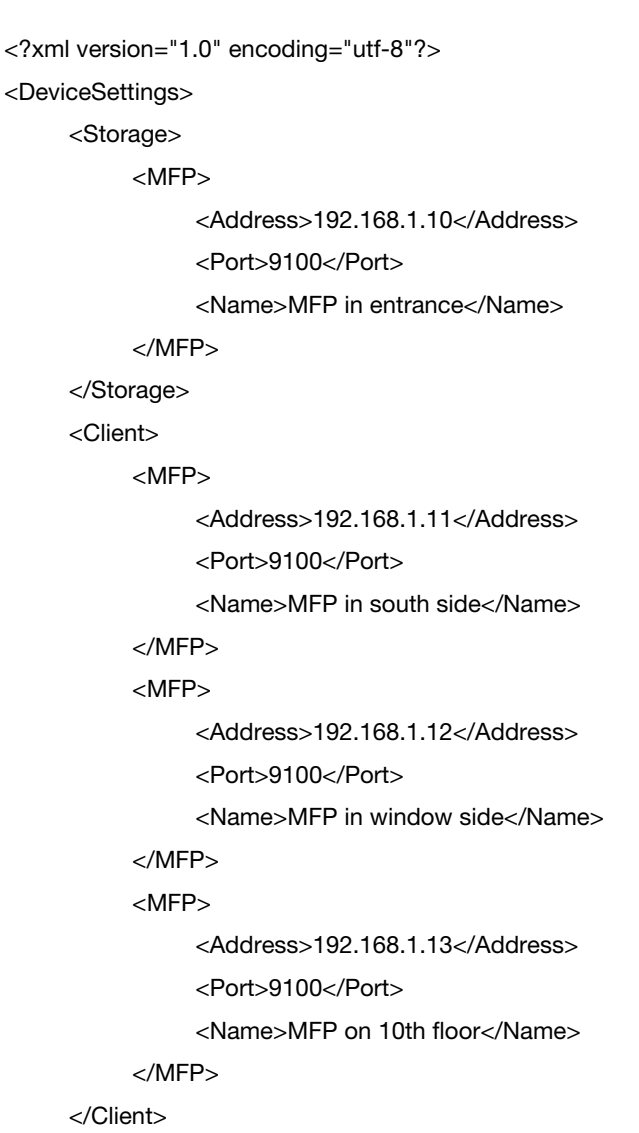

</DeviceSettings>

# **DIRECTIVE 2002/96/EC ON THE TREATMENT, COLLECTION, RECYCLING AND DISPOSAL OF ELECTRIC AND ELECTRONIC DEVICES AND THEIR COMPONENTS**

## **INFORMATION**

### **1. FOR COUNTRIES IN THE EUROPEAN UNION (EU)**

The disposal of electric and electronic devices as solid urban waste is strictly prohibited: it must be collected separately.

The dumping of these devices at unequipped and unauthorized places may have hazardous effects on health and the environment.

Offenders will be subjected to the penalties and measures laid down by the law.

### **TO DISPOSE OF OUR DEVICES CORRECTLY:**

- a) Contact the Local Authorities, who will give you the practical information you need and the instructions for handling the waste correctly, for example: location and times of the waste collection centres, etc.
- b) When you purchase a new device of ours, give a used device similar to the one purchased to our dealer for disposal.

The crossed dustbin symbol on the device means that:

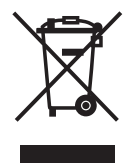

- when it to be disposed of, the device is to be taken to the equipped waste collection centres and is to be handled separately from urban waste;
- The producer guarantees the activation of the treatment, collection, recycling and disposal procedures in accordance with Directive 2002/96/EC (and subsequent amendments).

### **2. FOR OTHER COUNTRIES (NOT IN THE EU)**

The treatment, collection, recycling and disposal of electric and electronic devices will be carried out in accordance with the laws in force in the country in question.

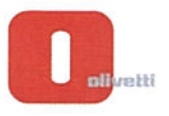

### N ° 13-105

ξ munic ć

**EXERCISE CONTINUOUS CONTINUOUS CONTINUOUS CONTINUOUS CONTINUOUS CONTINUOUS CONTINUOUS CONTINUOUS CONTINUOUS CONTINUOUS CONTINUOUS CONTINUOUS CONTINUOUS CONTINUOUS CONTINUOUS CONTINUOUS CONTINUOUS CONTINUOUS CONTINUOUS CO** 

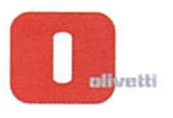

### $N°13-104$

mmmmm

)<br>پاک

ጠጣጣጣ

הההב mmmm

### DICHIARAZIONE CE DI CONFORMITA' del COSTRUTTORE secondo ISO/IEC 17050

MANUFACTURER'S CE DECLARATION of CONFORMITY according to ISO/IEC 17050

 $\label{eq:2} \begin{minipage}{0.9cm} \begin{minipage}{0.9cm} \end{minipage} \begin{minipage}{0.9cm} \begin{minipage}{0.9cm} \end{minipage} \end{minipage} \begin{minipage}{0.9cm} \begin{minipage}{0.9cm} \end{minipage} \end{minipage} \begin{minipage}{0.9cm} \begin{minipage}{0.9cm} \end{minipage} \end{minipage} \begin{minipage}{0.9cm} \begin{minipage}{0.9cm} \end{minipage} \end{minipage} \begin{minipage}{0.9cm} \begin{minipage}{0.9cm} \end{minipage$ 

**OLIVETTI S.p.A** 

### Via Jervis, 77 - IVREA (TO) - ITALY

Dichiara sotto la sua responsabilita' che il prodotto: Declares under its sole responsibility that the product:

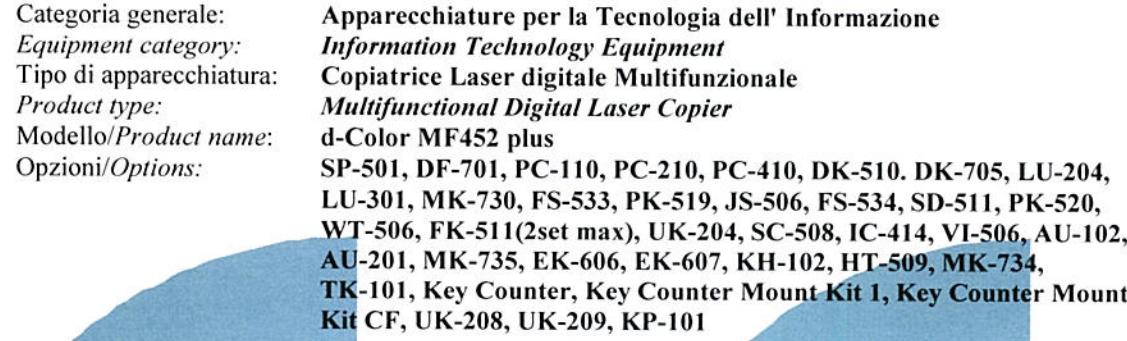

### è CONFORME alla Direttiva 1999/5/CE del 9 marzo 1999.

is in compliance with directive  $99/5/EC$  dated  $9<sup>th</sup>$  march 1999

e soddisfa i requisiti essenziali di Compatibilità Elettromagnetica, Consumo Energetico e Sicurezza previsti dalle Direttive:

and fulfills the essential requirements of Electromagnetic Compatibility, Electrical Power Consumption and<br>Electrical Safety as prescribed by the Directives:

2004/108/CE del 15 Dicembre 2004 (EMC) - 2004/108/EC dated 15th December 2004

2009/125/CE del 21 Ottobre 2009 (ErP) - 2009/125/EC dated 21st October 2009

2006/95/CE del 12 Dicembre 2006 (LVD) - 2006/95/EC dated 12th December 2006

2011/65/UE del 8 Giugno 2011 (RoHS) - 2011/65/EU dated 8th June 2011

in quanto progettato e costruito in conformità alle seguenti Norme Armonizzate:

since designed and manufactured in compliance with the following European Harmonized Standards:

EN 55022:2010 (Limits and methods of measurements of radio interference characteristics of Information Technology Equipment) / Class B

EN 61000-3-2:2006 + A1:2009 + A2:2009 (Electromagnetic Compatibility (EMC) - Part 3: Limits - Section 2: Limits for harmonic current emissions (equipment input current  $\leq 16$  A per phase)

EN 61000-3-3:2008 (Electromagnetic Compatibility (EMC) - Part 3: Limits - Section 3: Limitation of voltage fluctuations and flicker in low voltage supply systems for equipment with rated current up to and including  $16A)$ 

EN 55024:2010 (Electromagnetic Compatibility - Information technology equipment - Immunity characteristics - Limits and methods of measurement)

EN 62311:2008 (Assessment of electronic and electrical equipment related to human exposure restrictions for electromagnetic fields (0 Hz - 300 GHz))

EN 60950-1:2006 + A11:2009 + A1:2010 + A12:2011 (Safety of Information Technology Equipment, including electrical business equipment).

EN 60825-1:2007 (Radiation Safety of laser products, equipment classification, requirements and user's guide) EN 50581:2012 (Technical documentation for the assessment of electrical and electro electronic products with respect to the restriction of hazardous substances)

ES 203 021-1: V2.1.1, ES 203 021-2: V2.1.2, ES 203 021-3: V2.1.2 (Referred Voluntary Requirements) EG 201 120: V1.1.1, EG 201 121: V1.1.3 (Referred Voluntary Requirements) 1275/2008/EC

La conformità ai suddetti requisiti essenziali viene attestata mediante l'apposizione della Marcatura CE sul prodotto.<br>Compliance with the above mentioned essential requirements is shown by affixing the **CE marking** on the product.

Ivrea, 12 Marzo 2013<br>Ivrea, 12<sup>th</sup> March 2013

Walter Folomni Quality Director Olivetti S.p.A.

1) La Marcatura CE è stata apposta nel 2013 Note: Notes:

 $\frac{1}{2}$ CE Marking has been affixed in 2013

Il Sistema della Qualità è conforme alle norme serie UNI EN ISO 9000.

 $\overline{2}$ The Quality System is in compliance with the UNI EN ISO 9000 series of Standards

Olivetti S.p.A. - Via Jervis, 77 - 10015 Ivrea (To) - Italy - Tel +39 0125 7751 - Cap. Soc. € 63.000.000 R.E.A. 547040 - Cod. Fisc./P.IVA e iscriz. al Reg. Imp. Di Torino 02298700010<br>Società con unico azionista, Gruppo Tel

 $\label{thm:convergence} \verb|GCT| \verb|GCT| \verb|GCT| \verb|GCT| \verb|GCT| \verb|GCT| \verb|GCT| \verb|GCT| \verb|GCT| \verb|GCT| \verb|GCT| \verb|GCT| \verb|GCT| \verb|GCT| \verb|GCT| \verb|GCT| \verb|GCT| \verb|GCT| \verb|GCT| \verb|GCT| \verb|GCT| \verb|GCT| \verb|GCT| \verb|GCT| \verb|GCT| \verb|GCT| \verb|GCT| \verb|GCT| \verb|GCT| \verb|GCT| \verb|GCT| \verb|GCT| \verb|GCT| \verb|GCT| \verb|GCT| \$ 

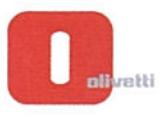

### $N°13-103$

ר המחלקה החלקה המחלקה המחלקה ההמחלקה הקלקה ההקלקה הקלקה ההקלקה ההקלקה ההקלקה ההקלקה האוליקה האוליקה המחלקה הקל<br>האוליקה האוליקה האוליקה האוליקה המחלקה הקלקה הקלקה הקלקה הקלקה הקלקה הקלקה הקלקה האוליקה הקלקה הקלקה הקלקה הקל

### DICHIARAZIONE CE DI CONFORMITA' del COSTRUTTORE secondo ISO/IEC 17050

MANUFACTURER'S CE DECLARATION of CONFORMITY according to ISO/IEC 17050

**OLIVETTI S.p.A** 

Via Jervis, 77 - IVREA (TO) - ITALY

Dichiara sotto la sua responsabilita' che il prodotto: Declares under its sole responsibility that the product:

> Categoria generale: Equipment category: Tipo di apparecchiatura: Product type: Modello/Product name: Opzioni/Options:

Apparecchiature per la Tecnologia dell'Informazione **Information Technology Equipment** Copiatrice Laser digitale Multifunzionale **Multifunctional Digital Laser Copier** d-Color MF552 plus SP-501, DF-701, PC-110, PC-210, PC-410, DK-510. DK-705, LU-204, LU-301, MK-730, FS-533, PK-519, JS-506, FS-534, SD-511, PK-520, FS-535, SD-516, PK-521, JS-602, ZU-606, PI-505, WT-506, MK-735, FK-511(2set max), UK-204, SC-508, IC-414, VI-506, AU-102, AU-201, EK-606, EK-607, KH-102, HT-509, MK-734, TK-101, Key Counter, Key Counter Mount Kit 1, Key Counter Mount Kit CF, UK-208, UK-209, KP-101

è CONFORME alla Direttiva 1999/5/CE del 9 marzo 1999.

is in compliance with directive  $99/5/EC$  dated  $9<sup>th</sup>$  march 1999

e soddisfa i requisiti essenziali di Compatibilità Elettromagnetica, Consumo Energetico e Sicurezza previsti dalle Direttive:

and fulfills the essential requirements of Electromagnetic Compatibility, Electrical Power Consumption and<br>Electrical Safety as prescribed by the Directives:

2004/108/CE del 15 Dicembre 2004 (EMC) - 2004/108/EC dated 15<sup>th</sup> December 2004

2009/125/CE del 21 Ottobre 2009 (ErP) - 2009/125/EC dated 21st October 2009

2006/95/CE del 12 Dicembre 2006 (LVD) - 2006/95/EC dated 12th December 2006

2011/65/UE del 8 Giugno 2011 (RoHS) - 2011/65/EU dated 8th June 2011

in quanto progettato e costruito in conformità alle seguenti Norme Armonizzate:

since designed and manufactured in compliance with the following European Harmonized Standards:

EN 55022:2010 (Limits and methods of measurements of radio interference characteristics of Information Technology Equipment) / Class B

EN 61000-3-2:2006 + A1:2009 + A2:2009 (Electromagnetic Compatibility (EMC) - Part 3: Limits - Section 2: Limits for harmonic current emissions (equipment input current  $\leq 16$  A per phase)

EN 61000-3-3:2008 (Electromagnetic Compatibility (EMC) - Part 3: Limits - Section 3: Limitation of voltage fluctuations and flicker in low voltage supply systems for equipment with rated current up to and including  $16A)$ 

EN 55024:2010 (Electromagnetic Compatibility – Information technology equipment – Immunity characteristics - Limits and methods of measurement)

EN 62311:2008 (Assessment of electronic and electrical equipment related to human exposure restrictions for electromagnetic fields (0 Hz - 300 GHz))

EN 60950-1:2006 + A11:2009 + A12:2010 + A12:2011 (Safety of Information Technology Equipment, including electrical business equipment)

EN 60825-1:2007 (Radiation Safety of laser products, equipment classification, requirements and user's guide) EN 50581:2012 (Technical documentation for the assessment of electrical and electro electronic products with respect to the restriction of hazardous substances)

ES 203 021-1: V2.1.1, ES 203 021-2: V2.1.2, ES 203 021-3: V2.1.2 (Referred Voluntary Requirements) EG 201 120: V1.1.1, EG 201 121: V1.1.3 (Referred Voluntary Requirements) 1275/2008/EC

La conformità ai suddetti requisiti essenziali viene attestata mediante l'apposizione della Marcatura CE sul prodotto.<br>Compliance with the above mentioned essential requirements is shown by affixing the **CE marking** on the product.

Ivrea, 12 Marzo 2013<br>Ivrea, 12<sup>th</sup> March 2013

Walten Enhrani Quality Director Olivetti S.p.A.

1) La Marcatura CE è stata apposta nel 2013 Note: Notes:

*A CE Marking has been affixed in 2013*<br>2) Il Sistema della Qualità è conforme alle norme serie UNI EN ISO 9000.<br>2) The Quality System is in compliance with the UNI EN ISO 9000 series of Standards

Olivetti S.p.A. - Via Jervis, 77 - 10015 Ivrea (To) - Italy - Tel +39 0125 7751 - Cap. Soc. € 63.000.000 R.E.A. 547040 - Cod. Fisc./P.IVA e iscriz. al Reg. Imp. Di Torino 02298700010<br>Società con unico azionista, Gruppo Te